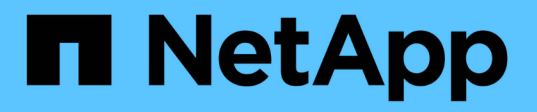

## **Informationen, die Sie regelmäßig überwachen sollten**

StorageGRID 11.7

NetApp April 12, 2024

This PDF was generated from https://docs.netapp.com/de-de/storagegrid-117/monitor/information-youshould-monitor-regularly.html on April 12, 2024. Always check docs.netapp.com for the latest.

# **Inhalt**

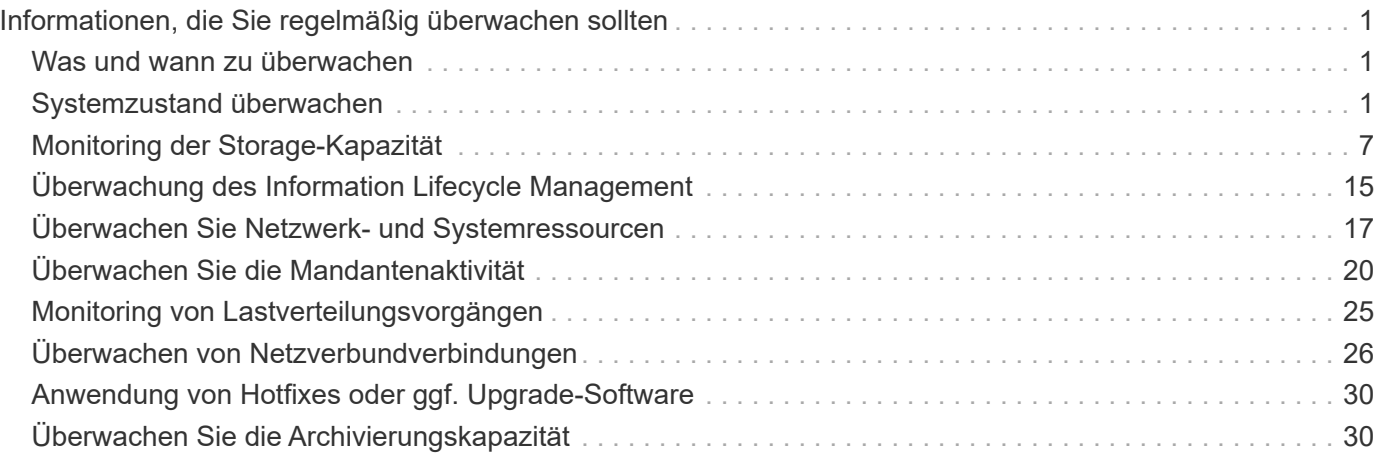

## <span id="page-2-0"></span>**Informationen, die Sie regelmäßig überwachen sollten**

## <span id="page-2-1"></span>**Was und wann zu überwachen**

Das StorageGRID System funktioniert auch dann weiter, wenn Fehler auftreten oder Teile des Grids nicht verfügbar sind, sollten Sie potenzielle Probleme überwachen und beheben, bevor sie die Effizienz oder Verfügbarkeit des Grids beeinträchtigen.

### **Bevor Sie beginnen**

- Sie sind mit einem bei Grid Manager angemeldet ["Unterstützter Webbrowser".](https://docs.netapp.com/de-de/storagegrid-117/admin/web-browser-requirements.html)
- Sie haben spezifische Zugriffsberechtigungen.

### **Über Überwachungsaufgaben**

Ein überlasttes System generiert große Datenmengen. Die folgende Liste enthält Anleitungen zu den wichtigsten Informationen, die fortlaufend überwacht werden müssen.

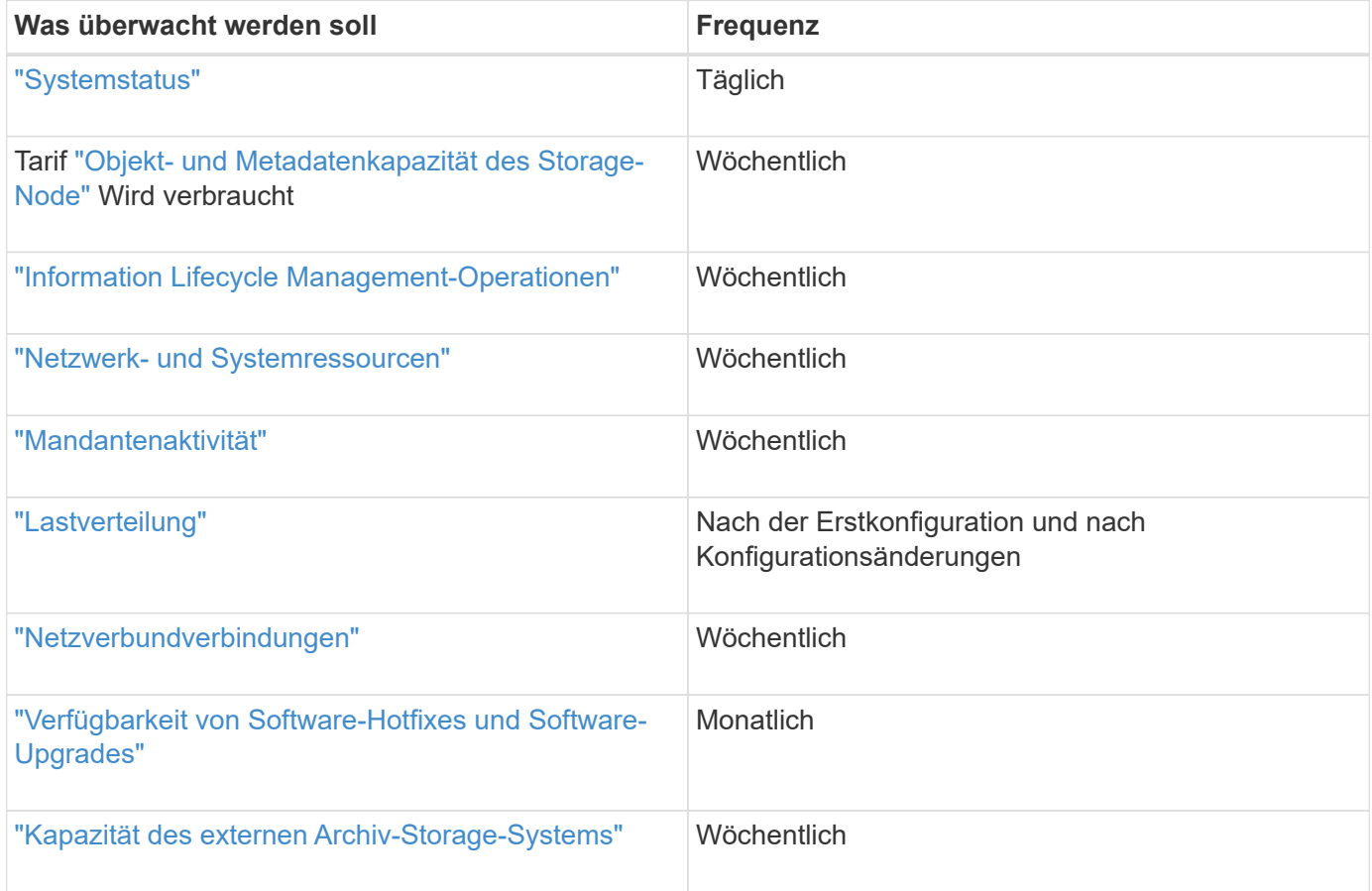

## <span id="page-2-2"></span>**Systemzustand überwachen**

Überwachen Sie täglich den Gesamtzustand Ihres StorageGRID Systems.

**Über diese Aufgabe**

Das StorageGRID System kann weiter betrieben werden, wenn Teile des Grids nicht verfügbar sind. Potenzielle Probleme, die durch Warnungen oder Alarme (Altsystem) angezeigt werden, sind nicht unbedingt Probleme mit dem Systembetrieb. Untersuchen Sie die auf der Statuskarte "Systemzustand" des Grid Manager-Dashboards zusammengefassten Probleme.

Wenn Sie über Warnmeldungen benachrichtigt werden möchten, sobald diese ausgelöst werden, können Sie dies tun ["Richten Sie E-Mail-Benachrichtigungen für Warnmeldungen ein"](https://docs.netapp.com/de-de/storagegrid-117/installconfig/setting-up-email-notifications-for-alerts.html) Oder ["Konfigurieren Sie SNMP-](https://docs.netapp.com/de-de/storagegrid-117/monitor/using-snmp-monitoring.html)[Traps"](https://docs.netapp.com/de-de/storagegrid-117/monitor/using-snmp-monitoring.html).

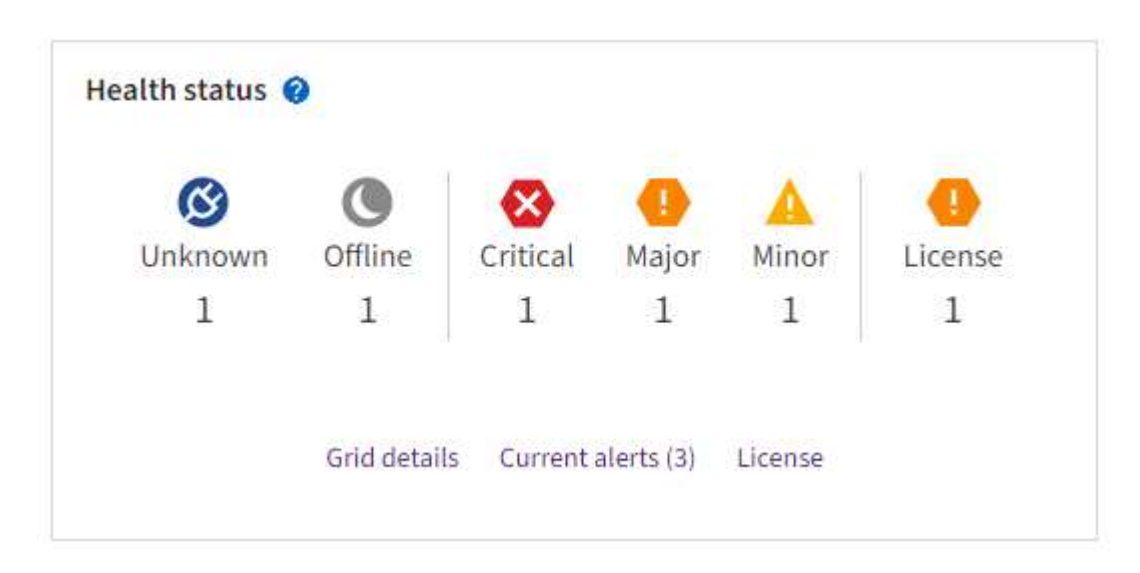

Wenn Probleme bestehen, werden Links angezeigt, mit denen Sie weitere Details anzeigen können:

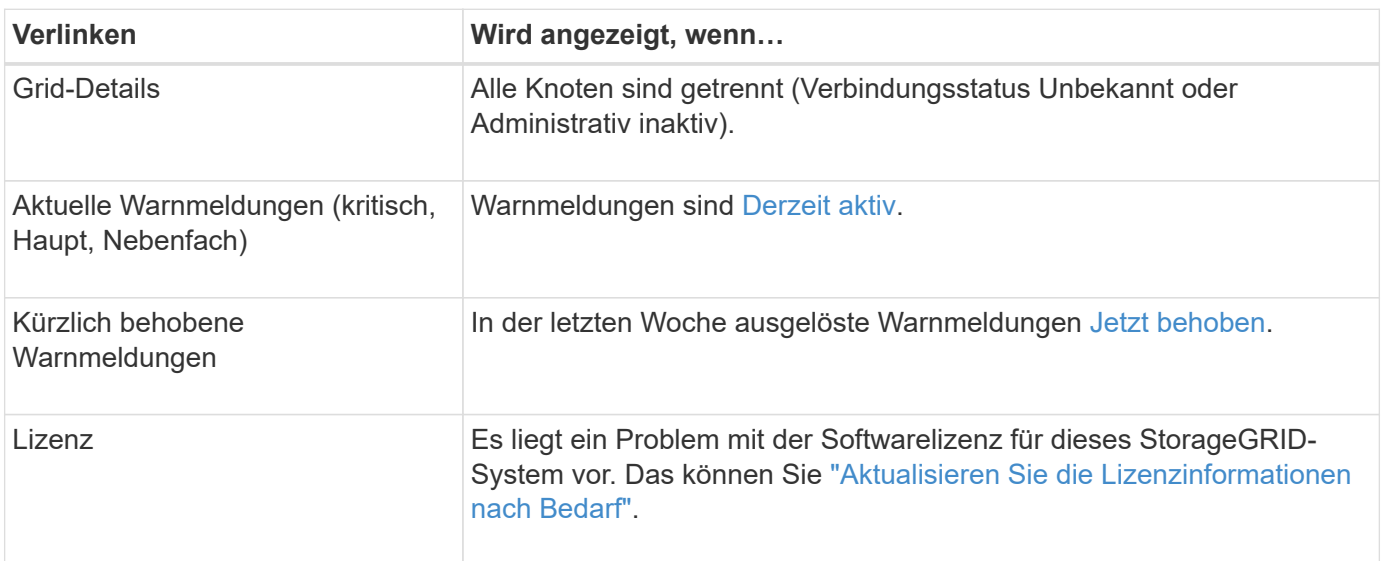

## **Überwachen Sie die Status der Node-Verbindung**

Wenn ein oder mehrere Nodes vom Grid getrennt werden, können kritische StorageGRID-Vorgänge beeinträchtigt werden. Überwachen Sie den Verbindungsstatus des Knotens, und beheben Sie alle Probleme umgehend.

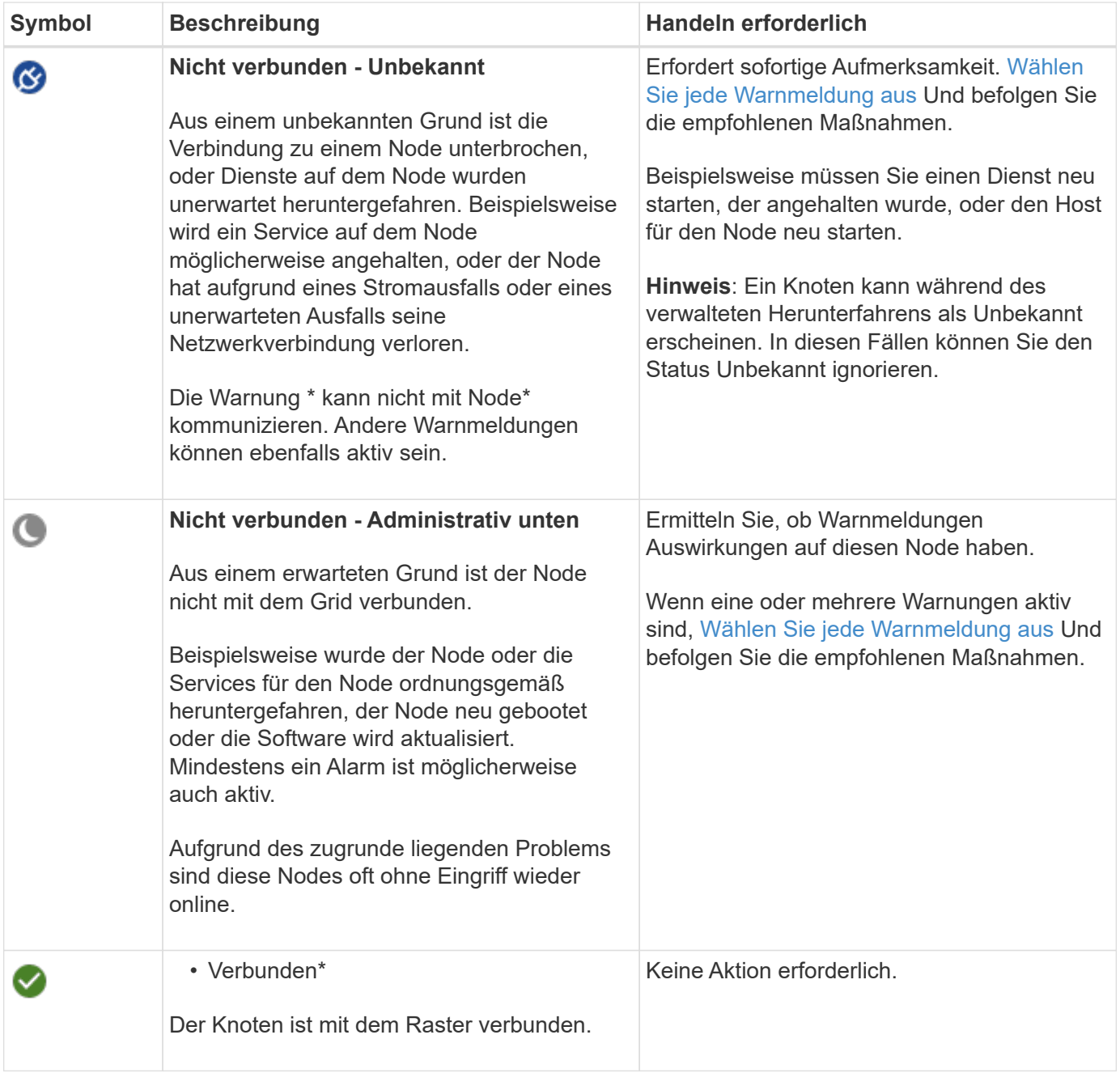

### <span id="page-4-0"></span>**Anzeige aktueller und aufgelöster Warnmeldungen**

**Aktuelle Alarme**: Wenn ein Alarm ausgelöst wird, wird ein Warnsymbol auf dem Dashboard angezeigt. Auf der Seite Knoten wird auch ein Warnungssymbol für den Knoten angezeigt. Wenn ["Benachrichtigungen für](https://docs.netapp.com/de-de/storagegrid-117/monitor/email-alert-notifications.html) [Warnmeldungen sind konfiguriert",](https://docs.netapp.com/de-de/storagegrid-117/monitor/email-alert-notifications.html) Eine E-Mail-Benachrichtigung wird ebenfalls gesendet, es sei denn, die Benachrichtigung wurde stummgeschaltet.

**Aufgelöste Warnungen**: Sie können einen Verlauf von Warnungen suchen und anzeigen, die behoben wurden.

Optional haben Sie sich das Video angesehen: ["Video: Übersicht über Warnmeldungen für StorageGRID 11.7"](https://netapp.hosted.panopto.com/Panopto/Pages/Viewer.aspx?id=18df5a3d-bf19-4a9e-8922-afbd009b141b)

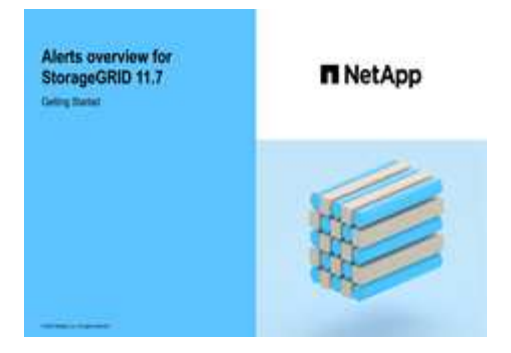

In der folgenden Tabelle werden die im Grid Manager angezeigten Informationen zu aktuellen und behobenen Warnmeldungen beschrieben.

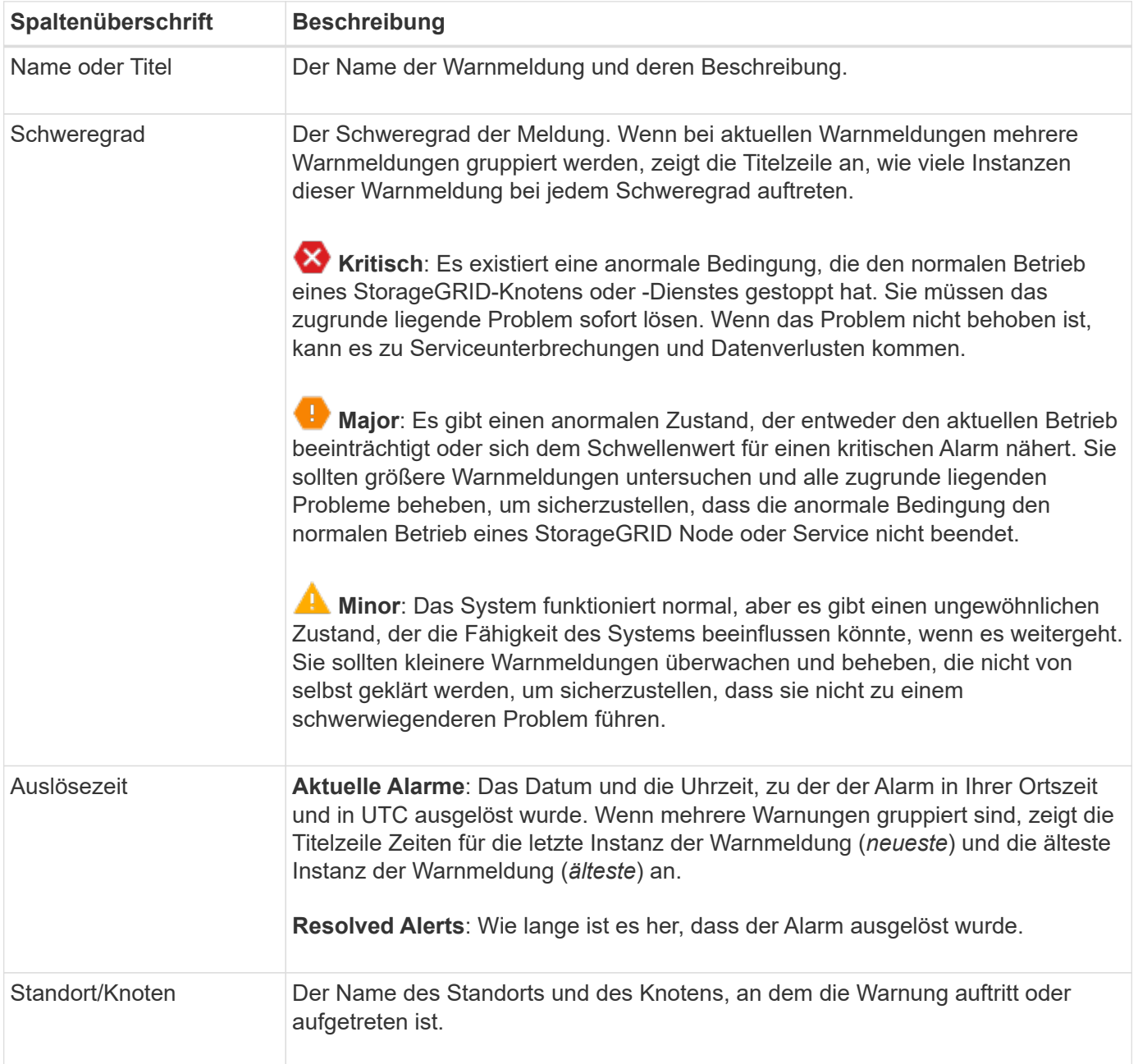

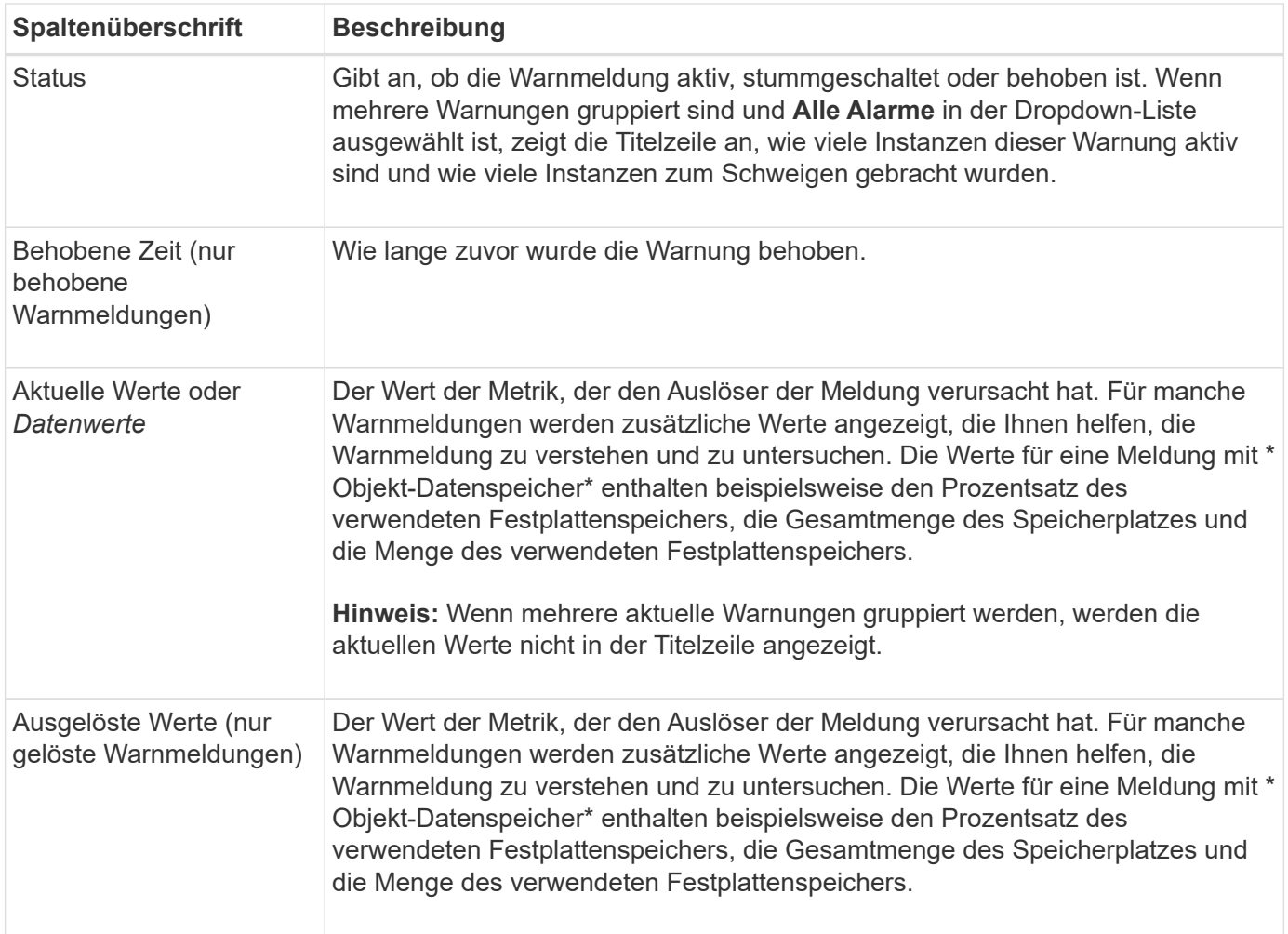

#### **Schritte**

1. Wählen Sie den Link **Aktuelle Alarme** oder **gelöste Warnmeldungen** aus, um eine Liste der Warnungen in diesen Kategorien anzuzeigen. Sie können die Details für eine Warnmeldung auch anzeigen, indem Sie **Nodes** > *Node* > **Übersicht** auswählen und dann die Warnmeldung aus der Tabelle Alerts auswählen.

Standardmäßig werden aktuelle Warnmeldungen wie folgt angezeigt:

- Die zuletzt ausgelösten Warnmeldungen werden zuerst angezeigt.
- Mehrere Warnmeldungen desselben Typs werden als Gruppe angezeigt.
- Alarme, die stummgeschaltet wurden, werden nicht angezeigt.
- Wenn für eine bestimmte Warnmeldung auf einem bestimmten Node die Schwellenwerte für mehr als einen Schweregrad erreicht werden, wird nur die schwerste Warnmeldung angezeigt. Wenn also Alarmschwellenwerte für kleinere, größere und kritische Schweregrade erreicht werden, wird nur die kritische Warnung angezeigt.

Die Seite Aktuelle Warnmeldungen wird alle zwei Minuten aktualisiert.

- 2. Um die Gruppen von Warnmeldungen zu erweitern, wählen Sie das Down-Menü aus  $\blacktriangleright$ . Um einzelne Warnmeldungen in einer Gruppe auszublenden, wählen Sie das up-Caret aus  $\land$ , Oder wählen Sie den Namen der Gruppe aus.
- 3. Um einzelne Warnungen anstelle von Warengruppen anzuzeigen, deaktivieren Sie das Kontrollkästchen **Gruppenwarnungen**.
- 4. Um aktuelle Warnmeldungen oder Warnungsgruppen zu sortieren, wählen Sie die nach-oben-/nach-unten-Pfeile aus 11 In jeder Spaltenüberschrift.
	- Wenn **Group Alerts** ausgewählt ist, werden sowohl die Warnungsgruppen als auch die einzelnen Alarme innerhalb jeder Gruppe sortiert. Sie können beispielsweise die Warnungen in einer Gruppe nach **Zeit ausgelöst** sortieren, um die aktuellste Instanz eines bestimmten Alarms zu finden.
	- Wenn **Group Alerts** gelöscht wird, wird die gesamte Liste der Alerts sortiert. Beispielsweise können Sie alle Warnungen nach **Node/Site** sortieren, um alle Warnungen anzuzeigen, die einen bestimmten Knoten betreffen.
- 5. Um aktuelle Warnmeldungen nach Status (**Alle Alarme**, **aktiv** oder **quittiert**) zu filtern, verwenden Sie das Dropdown-Menü oben in der Tabelle.

Siehe ["Benachrichtigung über Stille"](https://docs.netapp.com/de-de/storagegrid-117/monitor/silencing-alert-notifications.html).

- 6. So sortieren Sie behobene Warnmeldungen:
	- Wählen Sie im Dropdown-Menü **When Triggered** einen Zeitraum aus.
	- Wählen Sie eine oder mehrere Schweregrade aus dem Dropdown-Menü **Schweregrad** aus.
	- Wählen Sie im Dropdown-Menü **Warnregel** eine oder mehrere Standard- oder benutzerdefinierte Warnungsregeln aus, um nach aufgelösten Warnmeldungen zu filtern, die mit einer bestimmten Alarmregel zusammenhängen.
	- Wählen Sie im Dropdown-Menü **Node** einen oder mehrere Knoten aus, um nach aufgelösten Warnmeldungen zu filtern, die mit einem bestimmten Knoten verbunden sind.
- 7. Um Details für eine bestimmte Warnmeldung anzuzeigen, wählen Sie die Warnmeldung aus. Ein Dialogfeld enthält Details und empfohlene Aktionen für die ausgewählte Warnmeldung.
- 8. (Optional) Wählen Sie für einen bestimmten Alarm die Option Diese Warnung stummschalten, um die Alarmregel, die diese Warnung ausgelöst hat, stummzuschalten.

Sie müssen über die Berechtigung zum Verwalten von Warnmeldungen oder Root-Zugriff verfügen, um eine Warnungsregel stumm schalten zu können.

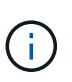

Seien Sie vorsichtig, wenn Sie sich entscheiden, eine Alarmregel zu stummzuschalten. Wenn eine Alarmregel stumm geschaltet ist, können Sie ein zugrunde liegendes Problem möglicherweise erst erkennen, wenn ein kritischer Vorgang abgeschlossen wird.

- 9. So zeigen Sie die aktuellen Bedingungen für die Meldungsregel an:
	- a. Wählen Sie aus den Warnungsdetails **Bedingungen anzeigen**.

Es wird ein Popup-Fenster mit dem Prometheus-Ausdruck für jeden definierten Schweregrad angezeigt.

- b. Um das Popup-Fenster zu schließen, klicken Sie außerhalb des Popup-Dialogfenster auf eine beliebige Stelle.
- 10. Wählen Sie optional **Regel bearbeiten**, um die Warnungsregel zu bearbeiten, die diese Warnung ausgelöst hat.

Sie müssen über die Berechtigung zum Verwalten von Warnmeldungen oder Root-Zugriff verfügen, um eine Warnungsregel bearbeiten zu können.

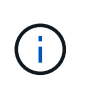

Seien Sie vorsichtig, wenn Sie sich entscheiden, eine Warnungsregel zu bearbeiten. Wenn Sie die Triggerwerte ändern, können Sie möglicherweise ein zugrunde liegendes Problem erst erkennen, wenn ein kritischer Vorgang nicht abgeschlossen werden kann.

11. Um die Alarmdetails zu schließen, wählen Sie **Schließen**.

## <span id="page-8-0"></span>**Monitoring der Storage-Kapazität**

Überwachen Sie den insgesamt verfügbaren nutzbaren Speicherplatz, um sicherzustellen, dass dem StorageGRID System der Speicherplatz für Objekte oder Objekt-Metadaten nicht knapp wird.

StorageGRID speichert Objektdaten und Objektmetadaten separat und behält eine bestimmte Menge an Speicherplatz für eine verteilte Cassandra-Datenbank mit Objekt-Metadaten bei. Überwachen Sie den Gesamtspeicherplatz für Objekte und Objekt-Metadaten sowie Trends für den Speicherplatz, der für jeden verbraucht wird. So können Sie das Hinzufügen von Nodes vorausschauender planen und Serviceausfälle vermeiden.

Das können Sie ["Informationen zur Storage-Kapazität anzeigen"](https://docs.netapp.com/de-de/storagegrid-117/monitor/viewing-storage-tab.html) Für das gesamte Grid, für jeden Standort und für jeden Storage-Node im StorageGRID-System.

## **Überwachung der Speicherkapazität für das gesamte Grid**

Überwachen Sie die Gesamt-Storage-Kapazität Ihres Grids, um sicherzustellen, dass ausreichend freier Speicherplatz für Objektdaten und Objektmetadaten verbleibt. Wenn Sie verstehen, wie sich die Storage-Kapazität im Laufe der Zeit verändert, können Sie Storage-Nodes oder Storage-Volumes planen, bevor die nutzbare Storage-Kapazität des Grid verbraucht wird.

Mithilfe des Grid Manager Dashboards können Sie schnell bewerten, wie viel Storage für das gesamte Grid und für jedes Datacenter verfügbar ist. Die Seite Knoten enthält detailliertere Werte für Objektdaten und Objektmetadaten.

#### **Schritte**

- 1. Beurteilen Sie, wie viel Storage für das gesamte Grid und das jeweilige Datacenter verfügbar ist.
	- a. Wählen Sie **Dashboard > Übersicht**.
	- b. Beachten Sie die Werte für die Aufschlüsselung der Speicherplatznutzung und die Aufschlüsselung der Metadaten für die zulässige Speicherplatznutzung. Jede Karte listet einen Prozentsatz der Speichernutzung, die Kapazität des belegten Speicherplatzes und den gesamten verfügbaren oder von der Site erlaubten Speicherplatz auf.

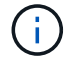

Die Zusammenfassung enthält keine Archivierungsmedien.

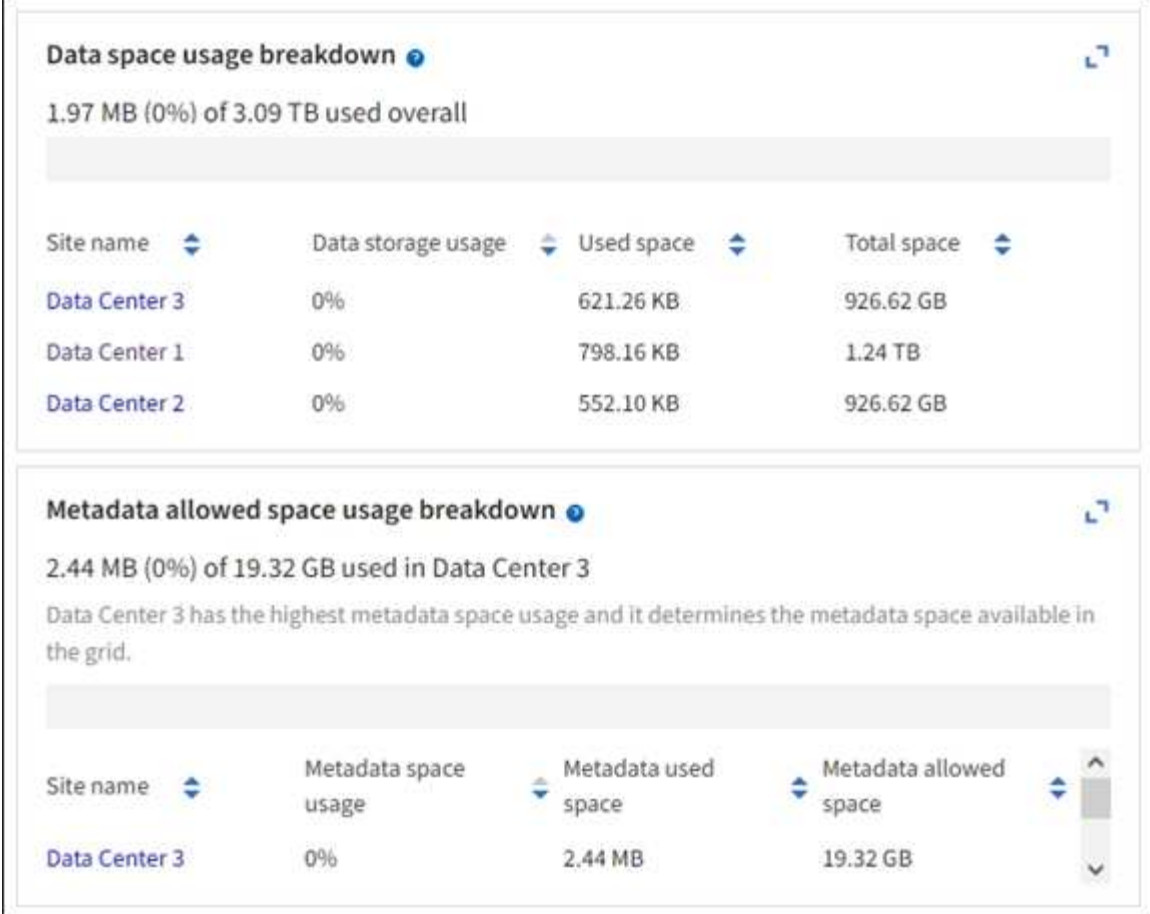

a. Notieren Sie sich das Diagramm auf der Karte "Speicher im Zeitverlauf". Anhand der Dropdown-Liste "Zeitraum" können Sie ermitteln, wie schnell Storage verbraucht wird.

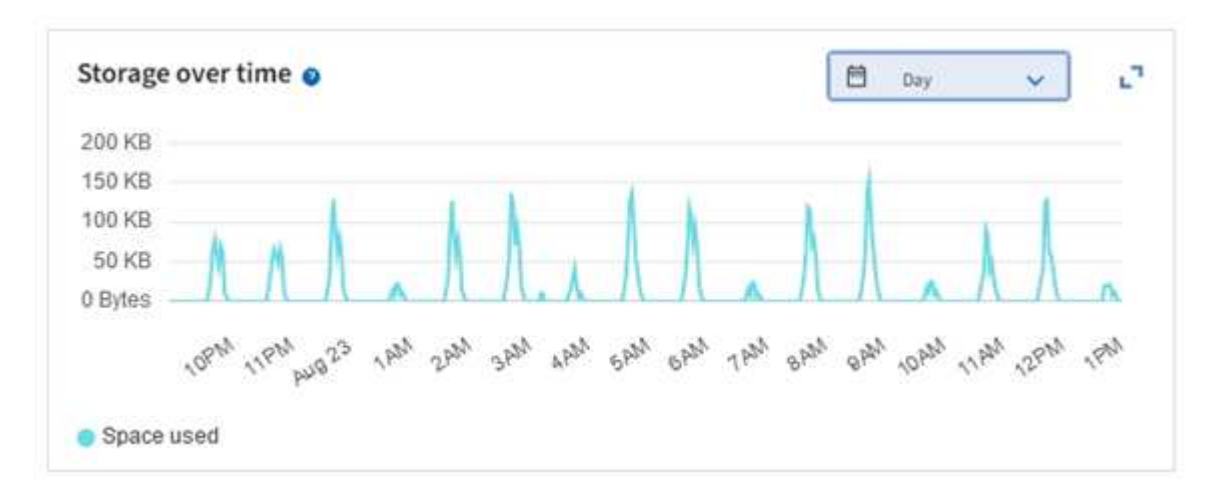

- 2. Auf der Seite Nodes finden Sie weitere Details dazu, wie viel Storage genutzt wurde und wie viel Storage für Objektdaten und Objektmetadaten im Grid verfügbar bleibt.
	- a. Wählen Sie **KNOTEN**.
	- b. Wählen Sie *Grid* > **Storage** aus.

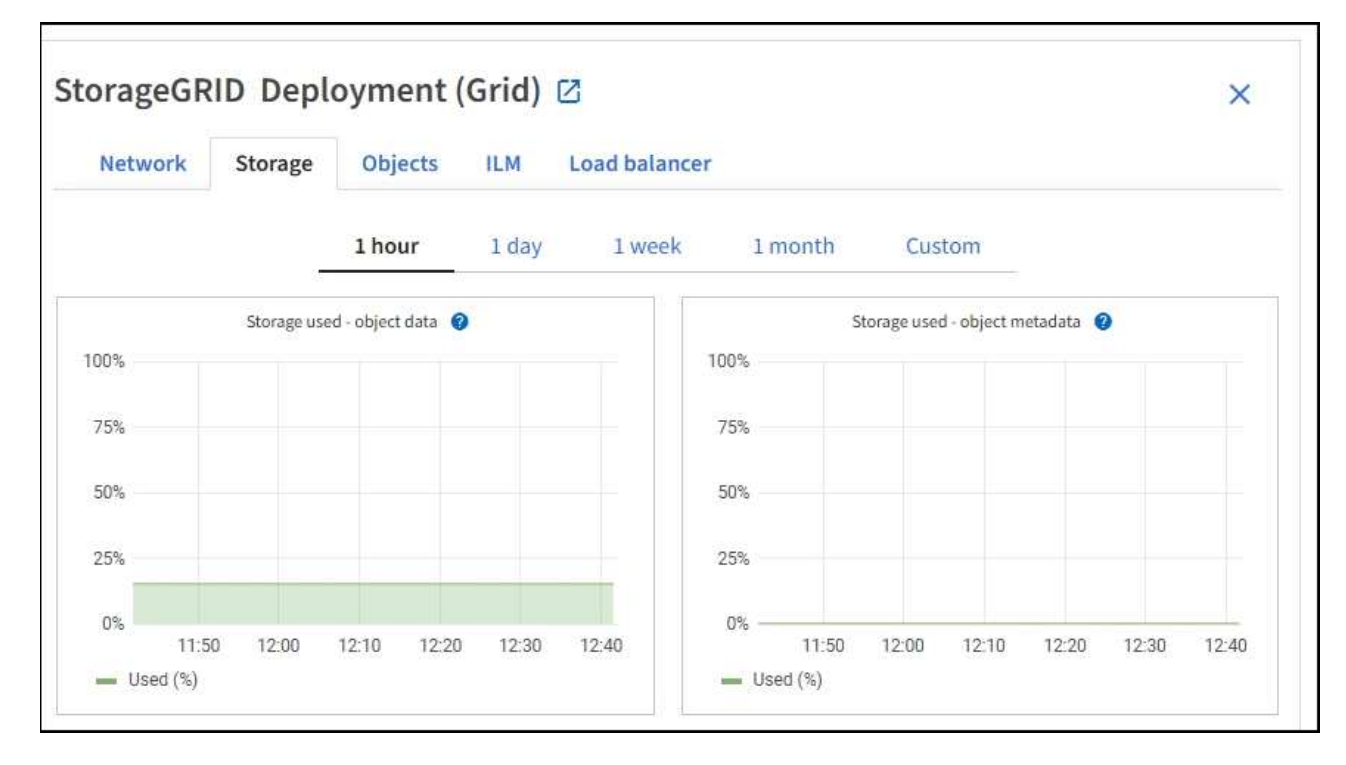

c. Bewegen Sie den Cursor über die **Storage Used - Object Data** und die **Storage Used - Object metadata** Diagramme, um zu sehen, wie viel Objektspeicher und Objektmetadaten-Speicher für das gesamte Grid verfügbar sind und wie viel im Laufe der Zeit genutzt wurde.

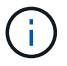

Die Gesamtwerte für einen Standort oder das Raster enthalten keine Knoten, die mindestens fünf Minuten lang keine Kennzahlen gemeldet haben, z. B. Offline-Nodes.

3. Planung, eine Erweiterung zum Hinzufügen von Storage-Nodes oder Storage-Volumes durchzuführen, bevor die nutzbare Storage-Kapazität des Grid genutzt wird

Berücksichtigen Sie bei der Planung des Zeitplans für eine Erweiterung, wie lange die Beschaffung und Installation von zusätzlichem Storage dauern wird.

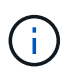

Wenn Ihre ILM-Richtlinie Erasure Coding verwendet, wird es möglicherweise besser erweitert, wenn vorhandene Storage-Nodes ungefähr 70 % ausgelastet sind, um die Anzahl der hinzugefügten Nodes zu verringern.

Weitere Informationen zur Planung einer Speichererweiterung finden Sie im ["Anweisungen zur Erweiterung](https://docs.netapp.com/de-de/storagegrid-117/expand/index.html) [von StorageGRID".](https://docs.netapp.com/de-de/storagegrid-117/expand/index.html)

### **Überwachen Sie die Storage-Kapazität für jeden Storage-Node**

Überwachen Sie den insgesamt nutzbaren Speicherplatz für jeden Storage-Node, um sicherzustellen, dass der Node über ausreichend Speicherplatz für neue Objektdaten verfügt.

#### **Über diese Aufgabe**

Der nutzbare Speicherplatz ist der Speicherplatz, der zum Speichern von Objekten zur Verfügung steht. Der insgesamt nutzbare Speicherplatz für einen Storage-Node wird berechnet, indem der verfügbare Speicherplatz in allen Objektspeichern innerhalb des Node hinzugefügt wird.

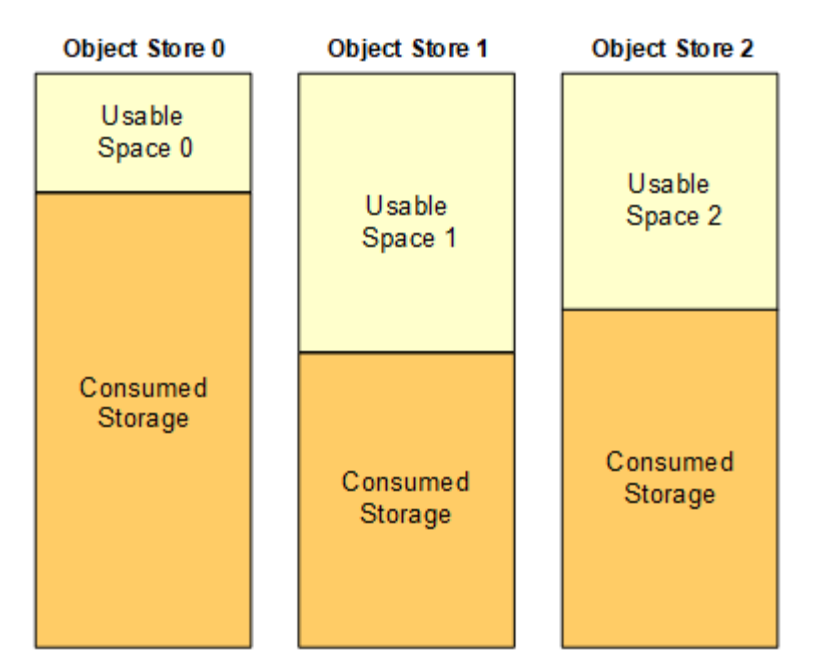

Total Usable Space = Usable Space 0 + Usable Space 1 + Usable Space 2

#### **Schritte**

1. Wählen Sie **NODES** > *Storage Node* > **Storage** aus.

Die Diagramme und Tabellen für den Node werden angezeigt.

2. Setzen Sie den Cursor auf das Diagramm Speicher verwendet - Objektdaten.

Die folgenden Werte werden angezeigt:

- **Used (%)**: Der Prozentsatz des gesamten nutzbaren Speicherplatzes, der für Objektdaten verwendet wurde.
- **Verwendet**: Die Menge des gesamten nutzbaren Speicherplatzes, der für Objektdaten verwendet wurde.
- **Replizierte Daten**: Eine Schätzung der Menge der replizierten Objektdaten auf diesem Knoten, Standort oder Grid.
- **Erasure-codierte Daten**: Eine Schätzung der Menge der mit der Löschung codierten Objektdaten auf diesem Knoten, Standort oder Grid.
- **Gesamt**: Die Gesamtmenge an nutzbarem Speicherplatz auf diesem Knoten, Standort oder Grid. Der verwendete Wert ist der storagegrid storage utilization data bytes Metrisch.

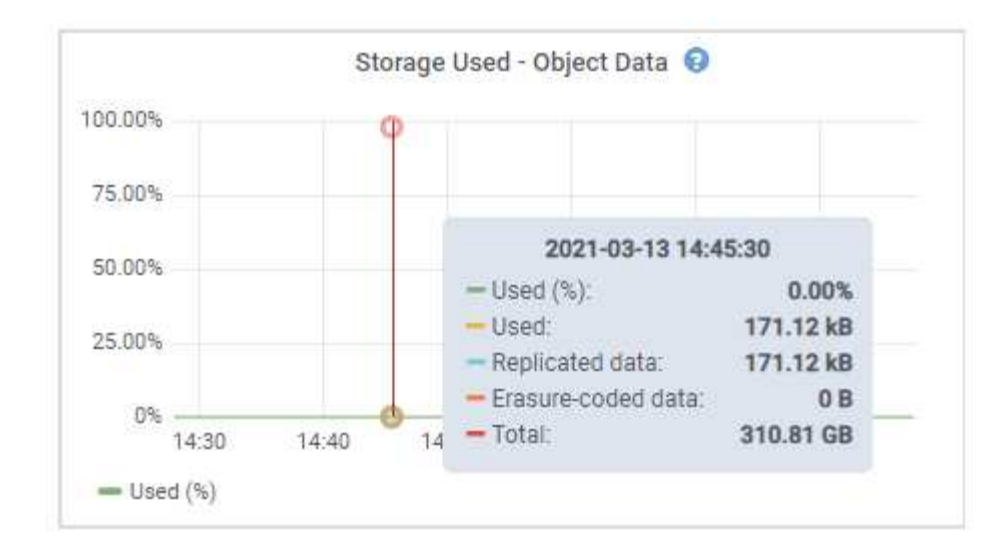

3. Überprüfen Sie die verfügbaren Werte in den Tabellen Volumes und Objektspeichern unter den Diagrammen.

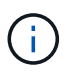

Klicken Sie auf die Diagrammsymbole, um Diagramme dieser Werte anzuzeigen In den Spalten verfügbar.

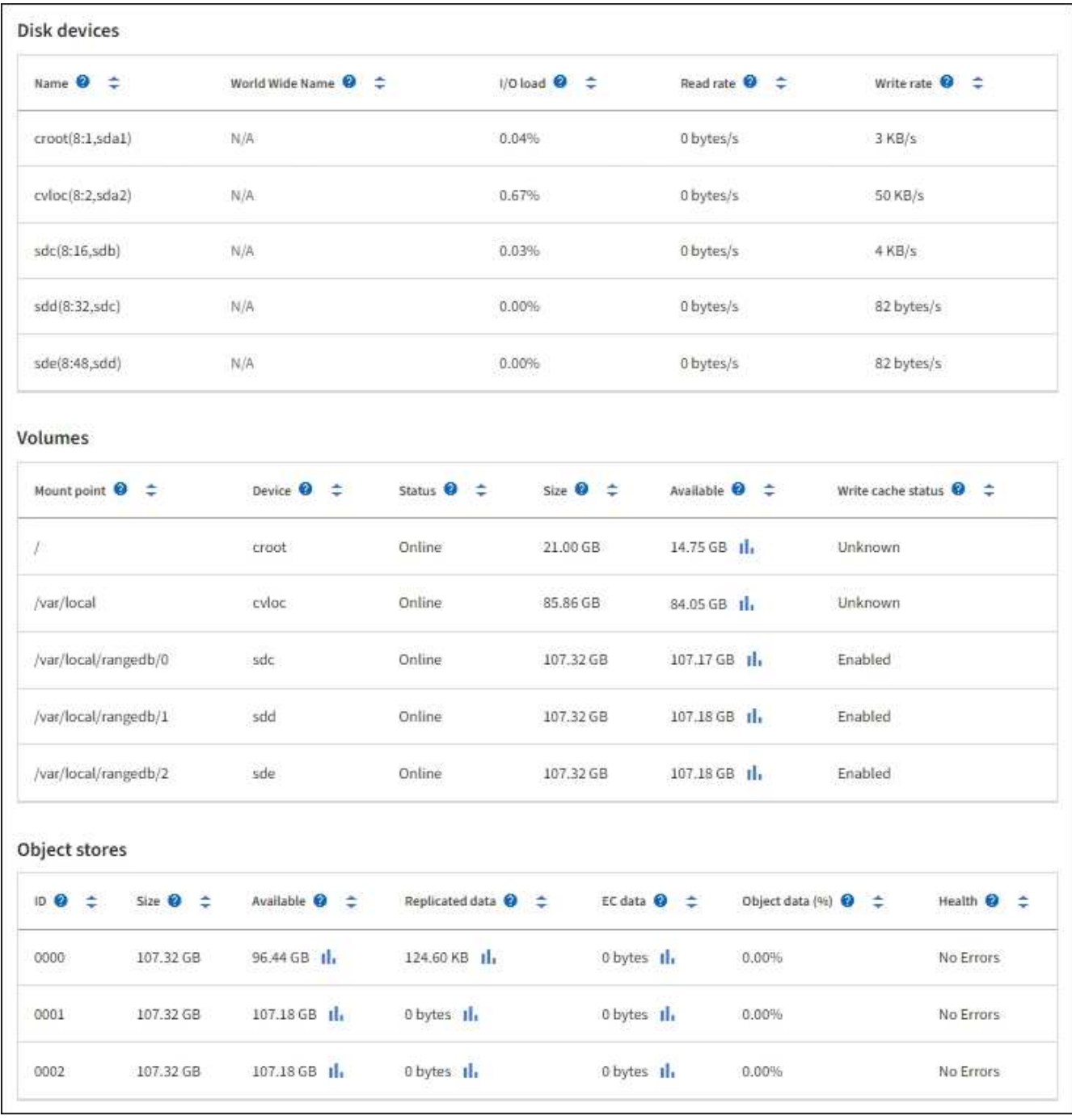

- 4. Überwachen Sie die Werte im Zeitbereich, um die Rate abzuschätzen, mit der der nutzbare Speicherplatz belegt wird.
- 5. Um normale Systemvorgänge aufrechtzuerhalten, fügen Sie Storage-Nodes hinzu, fügen Storage Volumes oder Archivdaten hinzu, bevor der nutzbare Speicherplatz verbraucht wird.

Berücksichtigen Sie bei der Planung des Zeitplans für eine Erweiterung, wie lange die Beschaffung und Installation von zusätzlichem Storage dauern wird.

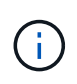

Wenn Ihre ILM-Richtlinie Erasure Coding verwendet, wird es möglicherweise besser erweitert, wenn vorhandene Storage-Nodes ungefähr 70 % ausgelastet sind, um die Anzahl der hinzugefügten Nodes zu verringern.

Weitere Informationen zur Planung einer Speichererweiterung finden Sie im ["Anweisungen zur Erweiterung](https://docs.netapp.com/de-de/storagegrid-117/expand/index.html)

[von StorageGRID".](https://docs.netapp.com/de-de/storagegrid-117/expand/index.html)

Der ["Niedriger Objekt-Storage"](https://docs.netapp.com/de-de/storagegrid-117/troubleshoot/troubleshooting-low-object-data-storage-alert.html) Die Meldung wird ausgelöst, wenn nicht genügend Speicherplatz zum Speichern von Objektdaten auf einem Storage-Node verbleibt.

## **Überwachen der Objekt-Metadaten-Kapazität für jeden Storage Node**

Überwachen Sie die Metadatennutzung für jeden Storage-Node, um sicherzustellen, dass ausreichend Speicherplatz für wichtige Datenbankvorgänge verfügbar ist. Sie müssen an jedem Standort neue Storage-Nodes hinzufügen, bevor die Objektmetadaten 100 % des zulässigen Metadaten-Speicherplatzes übersteigen.

#### **Über diese Aufgabe**

StorageGRID behält drei Kopien von Objektmetadaten an jedem Standort vor, um Redundanz zu gewährleisten und Objekt-Metadaten vor Verlust zu schützen. Die drei Kopien werden gleichmäßig über alle Storage-Nodes an jedem Standort verteilt. Dabei wird der für Metadaten reservierte Speicherplatz auf dem Storage Volume 0 jedes Storage-Nodes verwendet.

In einigen Fällen wird die Kapazität der Objektmetadaten des Grid möglicherweise schneller belegt als die Kapazität des Objekt-Storage. Wenn Sie zum Beispiel normalerweise eine große Anzahl von kleinen Objekten aufnehmen, müssen Sie möglicherweise Storage-Nodes hinzufügen, um die Metadaten-Kapazität zu erhöhen, obwohl weiterhin ausreichend Objekt-Storage-Kapazität vorhanden ist.

Zu den Faktoren, die die Metadatennutzung steigern können, gehören die Größe und Menge der Metadaten und -Tags der Benutzer, die Gesamtzahl der Teile in einem mehrteiligen Upload und die Häufigkeit von Änderungen an den ILM-Speicherorten.

#### **Schritte**

- 1. Wählen Sie **NODES** > *Storage Node* > **Storage** aus.
- 2. Bewegen Sie den Mauszeiger über das Diagramm Speicher verwendet Objekt-Metadaten, um die Werte für eine bestimmte Zeit anzuzeigen.

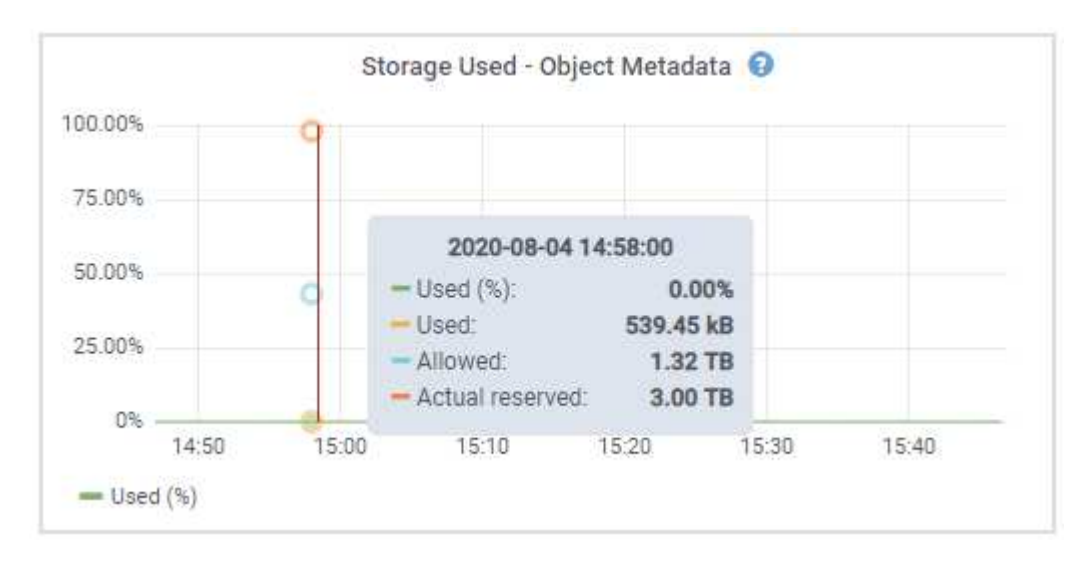

#### **Nutzung (%)**

Der Prozentsatz des zulässigen Metadaten-Speicherplatzes, der auf diesem Storage-Node verwendet wurde.

```
Prometheus Kennzahlen: storagegrid_storage_utilization_metadata_bytes Und
storagegrid storage utilization metadata allowed bytes
```
#### **Verwendet**

Die Bytes des zulässigen Metadaten-Speicherplatzes, der auf diesem Speicherknoten verwendet wurde.

Prometheus-Metrik: storagegrid storage utilization metadata bytes

#### **Zulässig**

Der zulässige Speicherplatz für Objektmetadaten auf diesem Storage-Node. Informationen darüber, wie dieser Wert für jeden Storage-Node bestimmt wird, finden Sie im ["Vollständige Beschreibung des](https://docs.netapp.com/de-de/storagegrid-117/admin/managing-object-metadata-storage.html#allowed-metadata-space) [zulässigen Metadatenspeichers".](https://docs.netapp.com/de-de/storagegrid-117/admin/managing-object-metadata-storage.html#allowed-metadata-space)

Prometheus-Metrik: storagegrid storage utilization metadata allowed bytes

#### **Ist reserviert**

Der tatsächliche Speicherplatz, der für Metadaten auf diesem Speicherknoten reserviert ist. Beinhaltet den zulässigen Speicherplatz und den erforderlichen Speicherplatz für wichtige Metadaten-Vorgänge. Informationen dazu, wie dieser Wert für jeden Storage-Node berechnet wird, finden Sie im ["Vollständige](https://docs.netapp.com/de-de/storagegrid-117/admin/managing-object-metadata-storage.html#actual-reserved-space-for-metadata) [Beschreibung des tatsächlich reservierten Speicherplatzes für Metadaten"](https://docs.netapp.com/de-de/storagegrid-117/admin/managing-object-metadata-storage.html#actual-reserved-space-for-metadata).

*Prometheus Metrik wird in einer zukünftigen Version hinzugefügt.*

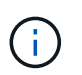

Die Gesamtwerte für einen Standort oder das Raster enthalten keine Knoten, die mindestens fünf Minuten lang keine Kennzahlen gemeldet haben, z. B. Offline-Nodes.

3. Wenn der \* verwendete (%)\*-Wert 70% oder höher ist, erweitern Sie Ihr StorageGRID-System, indem Sie jedem Standort Storage-Knoten hinzufügen.

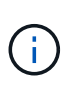

Der Alarm \* Low Metadaten Storage\* wird ausgelöst, wenn der Wert **used (%)** bestimmte Schwellenwerte erreicht. Unerwünschte Ergebnisse können auftreten, wenn Objekt-Metadaten mehr als 100 % des zulässigen Speicherplatzes beanspruchen.

Wenn Sie die neuen Nodes hinzufügen, gleicht das System die Objektmetadaten automatisch auf alle Storage-Nodes am Standort aus. Siehe ["Anweisungen zum erweitern eines StorageGRID-Systems"](https://docs.netapp.com/de-de/storagegrid-117/expand/index.html).

### **Prognosen zur Speicherplatznutzung überwachen**

Überwachen Sie Prognosen zur Speicherplatznutzung für Benutzerdaten und Metadaten, um abzuschätzen, wann Sie dies benötigen ["Erweitern Sie Ihr Raster"](https://docs.netapp.com/de-de/storagegrid-117/expand/index.html).

Wenn Sie feststellen, dass sich die Verbrauchsrate im Laufe der Zeit ändert, wählen Sie einen kürzeren Bereich aus dem Pulldown-Menü **gemittelt über** aus, um nur die neuesten Aufnahmemuster wiederzugeben. Wenn Sie saisonale Muster bemerken, wählen Sie einen längeren Bereich aus.

Falls Sie eine neue StorageGRID-Installation besitzen, lassen Sie vor der Evaluierung der Prognosen zur Speicherplatznutzung zu, dass sich Daten und Metadaten anhäufen können.

#### **Schritte**

- 1. Wählen Sie auf dem Dashboard **Speicher**.
- 2. Sie können die Dashboard-Karten, Prognosen zur Datennutzung nach Storage-Pool und Prognosen zur Metadatennutzung nach Standort anzeigen.
- 3. Verwenden Sie diese Werte, um zu schätzen, wann Sie neue Storage-Nodes für den Daten- und

Metadatenspeicher hinzufügen müssen.

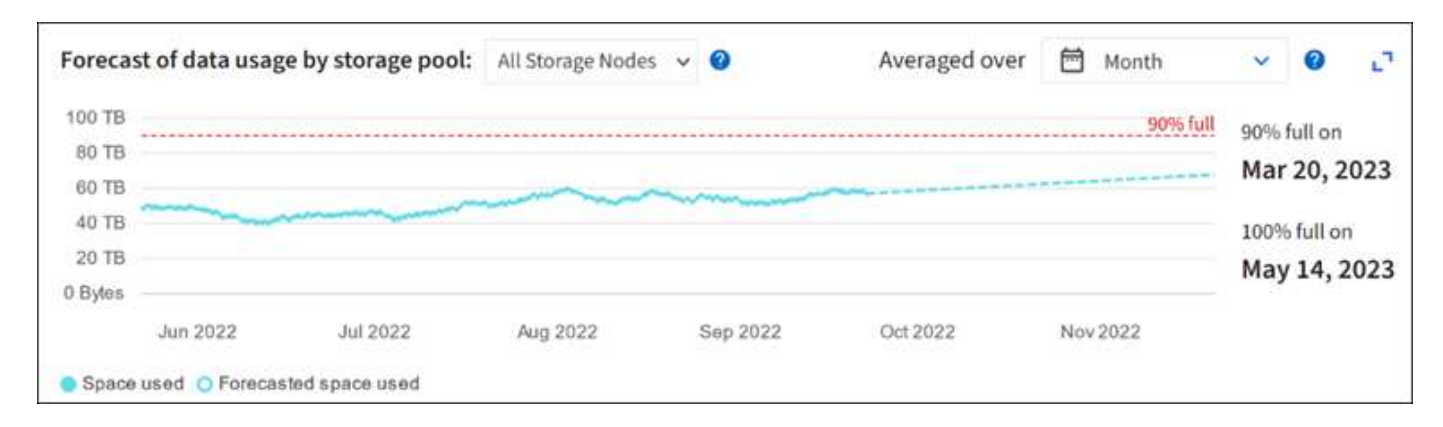

## <span id="page-16-0"></span>**Überwachung des Information Lifecycle Management**

Das Information Lifecycle Management-System (ILM) ermöglicht Datenmanagement für alle im Grid gespeicherten Objekte. Sie müssen die ILM-Vorgänge überwachen, um nachzuvollziehen, ob das Grid die aktuelle Auslastung handhaben kann oder ob weitere Ressourcen erforderlich sind.

#### **Über diese Aufgabe**

Das StorageGRID System managt Objekte mithilfe der aktiven ILM-Richtlinie. Die ILM-Richtlinie und die zugehörigen ILM-Regeln bestimmen die Anzahl der Kopien, die Art der erstellten Kopien, das Erstellen von Kopien und die Dauer der Aufbewahrung jeder Kopie.

Die Objektaufnahme und andere objektbezogene Aktivitäten können die Geschwindigkeit übersteigen, mit der StorageGRID ILM-Prozesse evaluieren kann, sodass das System Objekte in eine Warteschlange einstellt, deren ILM-Platzierungsanweisungen nicht nahezu in Echtzeit erfüllt werden können. Sie können überwachen, ob StorageGRID mit den Client-Aktionen Schritt hält, indem Sie das Attribut "Warten – Client" schreiben.

So setzen Sie dieses Attribut auf:

- 1. Melden Sie sich beim Grid Manager an.
- 2. Suchen Sie im Dashboard auf der Registerkarte Information Lifecycle Management (ILM) den Eintrag **waiting - Client**.
- 3. Klicken Sie auf das Diagrammsymbol ...

Das Beispieldiagramm zeigt eine Situation, in der die Anzahl der Objekte, die auf eine ILM-Bewertung warten, vorübergehend nicht aufrechtzuerhalten ist, dann aber gesunken ist. Ein solcher Trend zeigt, dass ILM vorübergehend nicht in Echtzeit erfüllt wurde.

![](_page_17_Figure_0.jpeg)

Temporäre Spitzen in der Tabelle von wartet - Client sind zu erwarten. Wenn der in der Grafik angezeigte Wert jedoch weiter steigt und nie sinkt, erfordert das Grid mehr Ressourcen für einen effizienten Betrieb: Entweder mehr Storage-Nodes oder, wenn die ILM-Richtlinie Objekte an Remote-Standorten platziert, erhöht sich die Netzwerkbandbreite.

Mithilfe der Seite **NODES** können Sie sich weiter mit ILM-Warteschlangen beschäftigen.

#### **Schritte**

- 1. Wählen Sie **KNOTEN**.
- 2. Wählen Sie *Grid Name* > **ILM** aus.
- 3. Bewegen Sie den Mauszeiger über das ILM-Warteschlangendiagramm, um den Wert der folgenden Attribute zu einem bestimmten Zeitpunkt anzuzeigen:
	- **Objekte in der Warteschlange (aus Client-Operationen)**: Die Gesamtzahl der Objekte, die auf eine ILM-Bewertung aufgrund von Client-Operationen warten (z. B. Aufnahme).
	- **Objekte in der Warteschlange (aus allen Operationen)**: Die Gesamtzahl der Objekte, die auf eine ILM-Bewertung warten.
	- **Scan-Rate (Objects/sec)**: Die Geschwindigkeit, mit der Objekte im Raster gescannt und für ILM in die Warteschlange gestellt werden.
	- **Evaluationsrate (Objects/sec)**: Die aktuelle Rate, mit der Objekte anhand der ILM-Richtlinie im Grid ausgewertet werden.
- 4. Sehen Sie sich im Abschnitt ILM-Warteschlange die folgenden Attribute an.

![](_page_17_Picture_12.jpeg)

Der Abschnitt ILM-Warteschlange ist nur für das Grid enthalten. Diese Informationen werden auf der Registerkarte ILM für einen Standort oder Storage Node nicht angezeigt.

◦ **Scan Period - Estimated**: Die geschätzte Zeit, um einen vollständigen ILM-Scan aller Objekte abzuschließen.

![](_page_17_Picture_15.jpeg)

Ein vollständiger Scan gewährleistet nicht, dass ILM auf alle Objekte angewendet wurde.

◦ **Reparairs versuchte**: Die Gesamtzahl der Objektreparaturvorgänge für replizierte Daten, die versucht wurden. Diese Zählung erhöht sich jedes Mal, wenn ein Storage-Node versucht, ein Objekt mit hohem Risiko zu reparieren. Risikobehaftete ILM-Reparaturen werden priorisiert, wenn das Grid besetzt wird.

![](_page_18_Picture_1.jpeg)

Die Reparatur desselben Objekts erhöht sich möglicherweise erneut, wenn die Replikation nach der Reparatur fehlgeschlagen ist.

Diese Attribute können nützlich sein, wenn Sie den Fortschritt der Wiederherstellung von Storage Node Volumes überwachen. Wenn die Anzahl der versuchten Reparaturen gestoppt wurde und ein vollständiger Scan abgeschlossen wurde, ist die Reparatur wahrscheinlich abgeschlossen.

## <span id="page-18-0"></span>**Überwachen Sie Netzwerk- und Systemressourcen**

Die Integrität und Bandbreite des Netzwerks zwischen Knoten und Standorten sowie die Ressourcennutzung einzelner Grid-Nodes sind für einen effizienten Betrieb von entscheidender Bedeutung.

## **Überwachen Sie Netzwerkverbindungen und Performance**

Netzwerkkonnektivität und Bandbreite sind besonders wichtig, wenn Ihre Richtlinien für Information Lifecycle Management (ILM) replizierte Objekte zwischen Standorten kopieren oder Erasure Coding-codierte Objekte mit einem Schema speichern, das Site-Loss-Schutz bietet. Wenn das Netzwerk zwischen Standorten nicht verfügbar ist, die Netzwerklatenz zu hoch ist oder die Netzwerkbandbreite nicht ausreicht, können einige ILM-Regeln Objekte möglicherweise nicht an den erwarteten Stellen platzieren. Dies kann zu Aufnahmeausfällen (wenn die strikte Aufnahmeoption für ILM-Regeln ausgewählt wird) oder zu schlechter Aufnahme-Performance und ILM-Rückprotokollen führen.

Überwachen Sie die Konnektivität und die Netzwerk-Performance mit dem Grid Manager, damit Sie bei Problemen umgehend auf Probleme reagieren können.

Darüber hinaus sollten Sie in Betracht ziehen ["Erstellen von Klassifizierungsrichtlinien für den](https://docs.netapp.com/de-de/storagegrid-117/admin/managing-traffic-classification-policies.html) [Netzwerkverkehr"](https://docs.netapp.com/de-de/storagegrid-117/admin/managing-traffic-classification-policies.html) So können Sie den Datenverkehr zu bestimmten Mandanten, Buckets, Subnetzen oder Endpunkten des Load Balancer überwachen. Sie können Richtlinien zur Begrenzung des Datenverkehrs nach Bedarf festlegen.

#### **Schritte**

1. Wählen Sie **KNOTEN**.

Die Seite Knoten wird angezeigt. Jeder Knoten im Raster wird im Tabellenformat aufgelistet.

![](_page_19_Picture_73.jpeg)

2. Wählen Sie den Grid-Namen, einen bestimmten Datacenter-Standort oder einen Grid-Node aus, und wählen Sie dann die Registerkarte **Netzwerk** aus.

Das Diagramm "Netzwerk-Traffic" bietet eine Zusammenfassung des gesamten Netzwerkverkehr für das gesamte Grid, den Datacenter-Standort oder für den Node.

![](_page_19_Figure_3.jpeg)

a. Wenn Sie einen Rasterknoten ausgewählt haben, scrollen Sie nach unten, um den Abschnitt **Netzwerkschnittstellen** auf der Seite anzuzeigen.

![](_page_19_Picture_74.jpeg)

b. Blättern Sie bei Rasterknoten nach unten, um den Abschnitt **Netzwerkkommunikation** auf der Seite anzuzeigen.

Die Tabellen "Empfangen und Senden" zeigen, wie viele Bytes und Pakete über jedes Netzwerk empfangen und gesendet wurden, sowie andere Empfangs- und Übertragungstabellen.

![](_page_20_Picture_96.jpeg)

3. Verwenden Sie die Metriken für Ihre Traffic-Klassifizierungsrichtlinien zur Überwachung des Netzwerkverkehrs.

#### a. Wählen Sie **CONFIGURATION** > **Network** > **traffic classification**.

Die Seite Richtlinien zur Klassifizierung von Verkehrsdaten wird angezeigt, und die vorhandenen Richtlinien sind in der Tabelle aufgeführt.

#### **Traffic Classification Policies**

Traffic classification policies can be used to identify network traffic for metrics reporting and optional traffic limiting.

![](_page_20_Picture_97.jpeg)

Displaying 2 traffic classification policies.

- a. Um Diagramme anzuzeigen, die die mit einer Richtlinie verknüpften Netzwerkmetriken anzeigen, wählen Sie das Optionsfeld links neben der Richtlinie aus, und klicken Sie dann auf **Metriken**.
- b. Überprüfen Sie die Diagramme, um den mit der Richtlinie verknüpften Netzwerkverkehr zu verstehen.

Wenn eine Richtlinie zur Klassifizierung von Verkehrsströmen darauf ausgelegt ist, den Netzwerkverkehr zu begrenzen, analysieren Sie, wie oft der Datenverkehr begrenzt ist, und entscheiden Sie, ob die Richtlinie Ihre Anforderungen weiterhin erfüllt. Von Zeit zu Zeit ["Passen Sie](https://docs.netapp.com/de-de/storagegrid-117/admin/managing-traffic-classification-policies.html) [jede Richtlinie zur Verkehrsklassifizierung nach Bedarf an"](https://docs.netapp.com/de-de/storagegrid-117/admin/managing-traffic-classification-policies.html).

#### **Verwandte Informationen**

["Zeigen Sie die Registerkarte Netzwerk an"](https://docs.netapp.com/de-de/storagegrid-117/monitor/viewing-network-tab.html)

["Überwachen Sie die Status der Node-Verbindung"](#page-2-2)

## **Monitoring von Ressourcen auf Node-Ebene**

Überwachen Sie einzelne Grid-Nodes, um deren Ressourcenverbrauch zu prüfen. Sind Nodes konsistent überlastet, sind möglicherweise mehr Nodes erforderlich, um einen effizienten Betrieb zu gewährleisten.

#### **Schritte**

- 1. Wählen Sie auf der Seite **NODES** den Knoten aus.
- 2. Wählen Sie die Registerkarte **Hardware** aus, um Grafiken der CPU-Auslastung und der Speicherauslastung anzuzeigen.

![](_page_21_Figure_5.jpeg)

- 3. Um ein anderes Zeitintervall anzuzeigen, wählen Sie eines der Steuerelemente oberhalb des Diagramms oder Diagramms aus. Sie können die verfügbaren Informationen für Intervalle von 1 Stunde, 1 Tag, 1 Woche oder 1 Monat anzeigen. Sie können auch ein benutzerdefiniertes Intervall festlegen, mit dem Sie Datum und Zeitbereiche festlegen können.
- 4. Wenn der Node auf einer Storage Appliance oder einer Services Appliance gehostet wird, scrollen Sie nach unten, um die Komponententabellen anzuzeigen. Der Status aller Komponenten sollte "Nominal" sein. Untersuchen Sie Komponenten, die einen anderen Status haben.

#### **Verwandte Informationen**

["Zeigen Sie Informationen zu Appliance Storage Nodes an"](https://docs.netapp.com/de-de/storagegrid-117/monitor/viewing-hardware-tab.html#view-information-about-appliance-storage-nodes)

["Zeigen Sie Informationen zu Appliance Admin Nodes und Gateway Nodes an"](https://docs.netapp.com/de-de/storagegrid-117/monitor/viewing-hardware-tab.html#view-information-about-appliance-admin-nodes-and-gateway-nodes)

## <span id="page-21-0"></span>**Überwachen Sie die Mandantenaktivität**

Alle S3- und Swift-Client-Aktivitäten sind mit StorageGRID-Mandantenkonten verknüpft. Mit dem Grid Manager können Sie die Storage-Auslastung oder den Netzwerk-Traffic für alle Mandanten oder einen bestimmten Mandanten überwachen. Mithilfe des Revisionsprotokoll und Grafana-Dashboards können Sie detailliertere Informationen darüber sammeln, wie Mandanten StorageGRID verwenden.

#### **Bevor Sie beginnen**

- Sie sind mit einem bei Grid Manager angemeldet ["Unterstützter Webbrowser".](https://docs.netapp.com/de-de/storagegrid-117/admin/web-browser-requirements.html)
- Sie verfügen über die Berechtigung Root-Zugriff oder Mandantenkonten.

### **Alle Mandanten anzeigen**

Auf der Seite Tenants werden grundlegende Informationen für alle aktuellen Mandantenkonten angezeigt.

#### **Schritte**

- 1. Wählen Sie **MIETER**.
- 2. Überprüfen Sie die auf den Mandanten-Seiten angezeigten Informationen.

Für jeden Mandanten werden der verwendete logische Speicherplatz, die Kontingentnutzung, Kontingente und Objektanzahl aufgelistet. Wenn kein Kontingent für einen Mandanten festgelegt ist, enthalten die Felder Quotenauslastung und Quota einen Strich (—).

![](_page_22_Picture_9.jpeg)

Die Werte für den genutzten Speicherplatz sind Schätzungen. Diese Schätzungen sind vom Zeitpunkt der Aufnahme, der Netzwerkverbindung und des Node-Status betroffen.

![](_page_22_Picture_118.jpeg)

- 3. Melden Sie sich optional bei einem Mandantenkonto an, indem Sie den Anmeldelink auswählen  $\rightarrow$  In der Spalte **Anmelden/URL kopieren**.
- 4. Kopieren Sie optional die URL für die Anmeldeseite eines Mandanten, indem Sie den Link URL kopieren auswählen In der Spalte **Anmelden/URL kopieren**.
- 5. Wählen Sie optional **Export to CSV**, um einen anzuzeigen und zu exportieren .csv Datei mit den Nutzungswerten für alle Mandanten.

Sie werden aufgefordert, das zu öffnen oder zu speichern .csv Datei:

Der Inhalt des .csv Datei sieht wie das folgende Beispiel aus:

Sie können das öffnen .csv Datei in einer Tabellenkalkulationsanwendung speichern oder in Automatisierung verwenden.

6. Wenn keine Objekte aufgelistet sind, wählen Sie optional **actions** > **Delete** aus, um einen oder mehrere Tenants zu entfernen. Siehe ["Mandantenkonto löschen".](https://docs.netapp.com/de-de/storagegrid-117/admin/deleting-tenant-account.html)

Sie können ein Mandantenkonto nicht entfernen, wenn das Konto Buckets oder Container enthält.

### **Zeigen Sie eine bestimmte Serviceeinheit an**

Sie können Details zu einem bestimmten Mandanten anzeigen.

#### **Schritte**

1. Wählen Sie auf der Seite Tenants den Namen der Serviceeinheit aus.

Die Seite mit den Mandantendetails wird angezeigt.

![](_page_23_Picture_72.jpeg)

2. Überprüfen Sie oben auf der Seite die Übersicht über die Serviceeinheiten.

Dieser Abschnitt der Detailseite bietet zusammenfassende Informationen für den Mandanten, einschließlich der Objektanzahl des Mandanten, der Kontingentauslastung, des verwendeten logischen Speicherplatzes und der Kontingenteinstellung.

3. Sehen Sie sich auf der Registerkarte **Raumaufschlüsselung** das Diagramm **Speicherplatzverbrauch** an.

In diesem Diagramm wird der gesamte Speicherplatzverbrauch aller S3-Buckets (oder Swift-Container) des Mandanten angezeigt.

Wenn ein Kontingent für diesen Mandanten festgelegt wurde, wird die Menge der verwendeten und verbleibenden Kontingente im Text angezeigt (z. B. 85.00 GB of 100 GB used). Wenn kein Kontingent festgelegt wurde, hat der Mieter eine unbegrenzte Quote, und der Text enthält nur die Menge des belegten Speicherplatzes (z. B. 85.00 GB used). Das Balkendiagramm zeigt den Prozentsatz der Quoten in jedem Bucket oder Container. Wenn der Mieter das Speicherkontingent um mehr als 1 % und mindestens 1 GB überschritten hat, zeigt das Diagramm das Gesamtkontingent und den Überschuss an.

Sie können den Cursor über das Balkendiagramm platzieren, um den von jedem Bucket oder Container verwendeten Speicher anzuzeigen. Sie können den Cursor über das Segment freier Speicherplatz platzieren, um die verbleibende Menge an Speicherplatz anzuzeigen.

![](_page_24_Figure_4.jpeg)

Die Kontingentnutzung basiert auf internen Schätzungen und kann in einigen Fällen sogar überschritten werden. StorageGRID überprüft beispielsweise das Kontingent, wenn ein Mandant beginnt, Objekte hochzuladen und neue Einlässe zurückweist, wenn der Mieter die Quote überschritten hat. StorageGRID berücksichtigt jedoch bei der Bestimmung, ob das Kontingent überschritten wurde, nicht die Größe des aktuellen Uploads. Wenn Objekte gelöscht werden, kann es vorübergehend verhindert werden, dass ein Mandant neue Objekte hochgeladen wird, bis die Kontingentnutzung neu berechnet wird. Berechnungen zur Kontingentnutzung können 10 Minuten oder länger dauern.

![](_page_24_Picture_6.jpeg)

j.

Die Kontingentnutzung eines Mandanten gibt die Gesamtanzahl der Objektdaten an, die der Mandant auf StorageGRID (logische Größe) hochgeladen hat. Die Kontingentnutzung stellt nicht den Speicherplatz dar, der zur Speicherung von Kopien dieser Objekte und ihrer Metadaten verwendet wird (physische Größe).

![](_page_24_Picture_8.jpeg)

Sie können die Alarmregel **Tenant Quota Usage High** aktivieren, um festzustellen, ob Tenants ihre Quotas verbrauchen. Wenn diese Meldung aktiviert ist, wird diese Meldung ausgelöst, wenn ein Mandant 90 % seines Kontingents verwendet hat. Anweisungen hierzu finden Sie unter ["Bearbeiten von Meldungsregeln"](https://docs.netapp.com/de-de/storagegrid-117/monitor/editing-alert-rules.html).

#### 4. Überprüfen Sie auf der Registerkarte **Space Breakdown** die **Bucket Details**.

In dieser Tabelle werden die S3-Buckets (oder Swift-Container) für den Mandanten aufgeführt. Der verwendete Speicherplatz ist die Gesamtgröße der Objektdaten im Bucket oder Container. Dieser Wert stellt nicht den Storage-Platzbedarf für ILM-Kopien und Objekt-Metadaten dar.

5. Wählen Sie optional **in CSV exportieren** aus, um eine .csv-Datei anzuzeigen und zu exportieren, die die Nutzungswerte für jeden Bucket oder Container enthält.

Den Inhalt eines einzelnen S3-Mandanten .csv Datei sieht wie das folgende Beispiel aus:

![](_page_25_Picture_169.jpeg)

Sie können das öffnen .csv Datei in einer Tabellenkalkulationsanwendung speichern oder in Automatisierung verwenden.

- 6. Wählen Sie optional die Registerkarte **allowed Features** aus, um eine Liste der Berechtigungen und Funktionen anzuzeigen, die für den Mandanten aktiviert sind. Siehe ["Mandantenkonto bearbeiten"](https://docs.netapp.com/de-de/storagegrid-117/admin/editing-tenant-account.html) Wenn Sie eine dieser Einstellungen ändern müssen.
- 7. Wenn der Mandant die Berechtigung **Grid Federation connection** verwenden hat, wählen Sie optional die Registerkarte **Grid Federation**, um mehr über die Verbindung zu erfahren.

Siehe ["Was ist Grid Federation?"](https://docs.netapp.com/de-de/storagegrid-117/admin/grid-federation-overview.html) Und ["Verwalten Sie die zulässigen Mandanten für den Grid-Verbund"](https://docs.netapp.com/de-de/storagegrid-117/admin/grid-federation-manage-tenants.html).

### **Netzwerkverkehr anzeigen**

Wenn Richtlinien zur Traffic-Klassifizierung für einen Mandanten vorhanden sind, überprüfen Sie den Netzwerkverkehr für diesen Mandanten.

#### **Schritte**

1. Wählen Sie **CONFIGURATION** > **Network** > **traffic classification**.

Die Seite Richtlinien zur Klassifizierung von Verkehrsdaten wird angezeigt, und die vorhandenen Richtlinien sind in der Tabelle aufgeführt.

- 2. Anhand der Liste der Richtlinien können Sie diejenigen ermitteln, die für einen bestimmten Mandanten gelten.
- 3. Um Metriken anzuzeigen, die mit einer Richtlinie verknüpft sind, aktivieren Sie das Optionsfeld links neben der Richtlinie, und wählen Sie **Metriken** aus.
- 4. Analysieren Sie die Diagramme, um zu ermitteln, wie oft die Richtlinie den Datenverkehr einschränkt und ob Sie die Richtlinie anpassen müssen.

Siehe ["Verwalten von Richtlinien zur Verkehrsklassifizierung"](https://docs.netapp.com/de-de/storagegrid-117/admin/managing-traffic-classification-policies.html) Finden Sie weitere Informationen.

### **Verwenden Sie das Überwachungsprotokoll**

Optional können Sie das Revisionsprotokoll für ein granulareres Monitoring der Aktivitäten eines Mandanten verwenden.

Sie können beispielsweise folgende Informationstypen überwachen:

- Bestimmte Client-Vorgänge, z. B. PUT, GET oder DELETE
- Objektgrößen
- Die ILM-Regel wurde auf Objekte angewendet
- Die Quell-IP von Client-Anforderungen

Audit-Protokolle werden in Textdateien geschrieben, die Sie mit einem Tool Ihrer Wahl analysieren können. Dadurch können Sie Kundenaktivitäten besser verstehen oder ausgereifte Chargeback- und

Abrechnungsmodelle implementieren.

Siehe ["Prüfung von Audit-Protokollen"](https://docs.netapp.com/de-de/storagegrid-117/audit/index.html) Finden Sie weitere Informationen.

### **Verwenden Sie Prometheus-Kennzahlen**

Optional können Sie mit den Prometheus-Kennzahlen Berichte über die Mandantenaktivität erstellen.

• Wählen Sie im Grid Manager die Option **SUPPORT** > **Tools** > **Metriken**. Kunden können vorhandene Dashboards wie S3 Overview zur Überprüfung von Client-Aktivitäten nutzen.

![](_page_26_Picture_5.jpeg)

Die auf der Seite Metriken verfügbaren Tools sind in erster Linie für den technischen Support bestimmt. Einige Funktionen und Menüelemente in diesen Tools sind absichtlich nicht funktionsfähig.

• Wählen Sie oben im Grid Manager das Hilfesymbol aus und wählen Sie **API-Dokumentation**. Sie können die Kennzahlen im Abschnitt "Kennzahlen" der Grid Management API verwenden, um benutzerdefinierte Alarmregeln und Dashboards für Mandantenaktivitäten zu erstellen.

Siehe ["Prüfen von Support-Kennzahlen"](https://docs.netapp.com/de-de/storagegrid-117/monitor/reviewing-support-metrics.html) Finden Sie weitere Informationen.

## <span id="page-26-0"></span>**Monitoring von Lastverteilungsvorgängen**

Wenn Sie zum Verwalten von Client-Verbindungen zu StorageGRID einen Load Balancer verwenden, sollten Sie die Lastausgleichvorgänge überwachen, nachdem Sie das System zunächst und nachdem Sie Konfigurationsänderungen vorgenommen oder eine Erweiterung durchgeführt haben.

#### **Über diese Aufgabe**

Sie können den Load Balancer-Dienst auf Admin-Nodes oder Gateway-Nodes oder einen externen Load Balancer von Drittanbietern verwenden, um Clientanforderungen über mehrere Storage-Nodes zu verteilen.

Nach der Konfiguration des Lastausgleichs sollten Sie bestätigen, dass Einspeisung und Abruf von Objekten gleichmäßig über Storage Nodes verteilt werden. Gleichmäßig verteilte Anfragen stellen sicher, dass StorageGRID weiterhin auf die Workload-Anforderungen reagiert und die Client-Performance erhalten kann.

Wenn Sie eine HA-Gruppe (High Availability, Hochverfügbarkeit) von Gateway Nodes oder Admin-Nodes im aktiv-Backup-Modus konfiguriert haben, verteilt nur ein Node in der Gruppe aktiv die Client-Anforderungen.

Weitere Informationen finden Sie unter ["Konfiguration von S3- und Swift-Client-Verbindungen".](https://docs.netapp.com/de-de/storagegrid-117/admin/configuring-client-connections.html)

#### **Schritte**

- 1. Wenn sich S3- oder Swift-Clients über den Load Balancer Service verbinden, überprüfen Sie, ob Admin-Nodes oder Gateway-Nodes den Datenverkehr aktiv verteilen, wie Sie erwarten:
	- a. Wählen Sie **KNOTEN**.
	- b. Wählen Sie einen Gateway-Node oder einen Admin-Node aus.
	- c. Prüfen Sie auf der Registerkarte **Übersicht**, ob sich eine Knotenschnittstelle in einer HA-Gruppe befindet und ob die Knotenschnittstelle die Rolle Primary hat.

Nodes mit der Rolle "Primär" und Nodes, die sich nicht in einer HA-Gruppe befinden, sollten Anforderungen aktiv an die Clients verteilen.

- d. Wählen Sie für jeden Knoten, der Clientanforderungen aktiv verteilen soll, die aus ["Registerkarte Load](https://docs.netapp.com/de-de/storagegrid-117/monitor/viewing-load-balancer-tab.html) [Balancer"](https://docs.netapp.com/de-de/storagegrid-117/monitor/viewing-load-balancer-tab.html).
- e. Überprüfen Sie die Tabelle für den Datenverkehr der Lastverteilungsanforderung für die letzte Woche, um sicherzustellen, dass der Knoten die Anforderungen aktiv verteilt hat.

Nodes in einer aktiv-Backup-HA-Gruppe können die Backup-Rolle von Zeit zu Zeit übernehmen. Während dieser Zeit verteilen die Nodes keine Client-Anforderungen.

- f. Prüfen Sie das Diagramm der eingehenden Lastbalancer-Anfragerate für die letzte Woche, um den Objektdurchsatz des Nodes zu überprüfen.
- g. Wiederholen Sie diese Schritte für jeden Admin-Node oder Gateway-Node im StorageGRID-System.
- h. Optional können Sie mithilfe von Traffic-Klassifizierungsrichtlinien eine detailliertere Analyse des Datenverkehrs anzeigen, der vom Load Balancer Service bedient wird.
- 2. Stellen Sie sicher, dass diese Anfragen gleichmäßig auf Speicherknoten verteilt werden.
	- a. Wählen Sie *Storage Node* > **LDR** > **HTTP** aus.
	- b. Überprüfen Sie die Anzahl der **derzeit festgelegten eingehenden Sitzungen**.
	- c. Wiederholen Sie diesen Vorgang für jeden Speicherknoten im Raster.

Die Anzahl der Sitzungen sollte ungefähr auf allen Storage-Nodes gleich sein.

## <span id="page-27-0"></span>**Überwachen von Netzverbundverbindungen**

Sie können grundlegende Informationen zu allen überwachen ["Netzverbundverbindungen",](https://docs.netapp.com/de-de/storagegrid-117/admin/grid-federation-overview.html) Detaillierte Informationen über eine bestimmte Verbindung, oder Prometheus Metriken über Grid-übergreifende Replikationsvorgänge. Sie können eine Verbindung von beiden Rastergitten aus überwachen.

#### **Bevor Sie beginnen**

- Sie sind auf beiden Rastergitten mit einem beim Grid Manager angemeldet ["Unterstützter Webbrowser".](https://docs.netapp.com/de-de/storagegrid-117/admin/web-browser-requirements.html)
- Sie verfügen über die Root-Zugriffsberechtigung für das Raster, bei dem Sie angemeldet sind.

#### **Alle Verbindungen anzeigen**

Die Seite Grid Federation enthält grundlegende Informationen zu allen Grid-Verbundverbindungen und zu allen Mandantenkonten, die für die Nutzung von Grid-Verbundverbindungen zugelassen sind.

#### **Schritte**

1. Wählen Sie **CONFIGURATION** > **System** > **Grid Federation**.

Die Seite Grid Federation wird angezeigt.

2. Um grundlegende Informationen für alle Verbindungen in diesem Raster anzuzeigen, wählen Sie die Registerkarte **Connections**.

Über diese Registerkarte können Sie:

- ["Erstellen Sie eine neue Verbindung".](https://docs.netapp.com/de-de/storagegrid-117/admin/grid-federation-create-connection.html)
- Wählen Sie eine vorhandene Verbindung zu aus ["Bearbeiten oder testen"](https://docs.netapp.com/de-de/storagegrid-117/admin/grid-federation-manage-connection.html).

![](_page_28_Picture_91.jpeg)

3. Um grundlegende Informationen für alle Mandantenkonten in diesem Raster anzuzeigen, die über die Berechtigung **Grid Federation connection** verfügen, wählen Sie die Registerkarte **zulässige Mieter**.

Über diese Registerkarte können Sie:

- ["Zeigen Sie die Detailseite für jeden zulässigen Mandanten an".](#page-21-0)
- Zeigen Sie die Detailseite für jede Verbindung an. Siehe [Zeigen Sie eine bestimmte Verbindung an](#page-28-0).
- Wählen Sie eine zulässige Serviceeinheit und aus ["Entfernen Sie die Berechtigung".](https://docs.netapp.com/de-de/storagegrid-117/admin/grid-federation-manage-tenants.html)
- Überprüfen Sie die Grid-übergreifende Replikation, und löschen Sie ggf. den letzten Fehler. Siehe ["Fehler beim Grid-Verbund beheben"](https://docs.netapp.com/de-de/storagegrid-117/admin/grid-federation-troubleshoot.html).

![](_page_28_Picture_92.jpeg)

#### <span id="page-28-0"></span>**eine bestimmte Verbindung anzeigen**

Sie können Details für eine bestimmte Grid Federation-Verbindung anzeigen.

#### **Schritte**

1. Wählen Sie auf der Seite Grid Federation eine der beiden Registerkarten aus, und wählen Sie dann den Verbindungsnamen aus der Tabelle aus.

Auf der Detailseite für die Verbindung können Sie:

◦ Hier finden Sie grundlegende Statusinformationen zur Verbindung, einschließlich der lokalen und Remote-Hostnamen, des Ports und des Verbindungsstatus.

- Wählen Sie eine Verbindung zu aus ["Bearbeiten, testen oder entfernen"](https://docs.netapp.com/de-de/storagegrid-117/admin/grid-federation-manage-connection.html).
- 2. Wenn Sie eine bestimmte Verbindung anzeigen, wählen Sie die Registerkarte **zulässige Mandanten**, um Details über die zulässigen Tenants für die Verbindung anzuzeigen.

Über diese Registerkarte können Sie:

- ["Zeigen Sie die Detailseite für jeden zulässigen Mandanten an".](#page-21-0)
- ["Entfernen Sie die Berechtigung eines Mandanten"](https://docs.netapp.com/de-de/storagegrid-117/admin/grid-federation-manage-tenants.html) Um die Verbindung zu verwenden.
- Überprüfen Sie auf Grid-übergreifende Replikationsfehler, und löschen Sie den letzten Fehler. Siehe ["Fehler beim Grid-Verbund beheben"](https://docs.netapp.com/de-de/storagegrid-117/admin/grid-federation-troubleshoot.html).

![](_page_29_Picture_88.jpeg)

3. Wenn Sie eine bestimmte Verbindung anzeigen, wählen Sie die Registerkarte **Zertifikate**, um die vom System generierten Server- und Client-Zertifikate für diese Verbindung anzuzeigen.

Über diese Registerkarte können Sie:

- ["Verbindungszertifikate drehen".](https://docs.netapp.com/de-de/storagegrid-117/admin/grid-federation-manage-connection.html)
- Wählen Sie **Server** oder **Client**, um das zugehörige Zertifikat anzuzeigen oder herunterzuladen oder das Zertifikat PEM zu kopieren.

![](_page_30_Picture_59.jpeg)

## **Grid-übergreifende Replizierungsmetriken prüfen**

Über das Cross-Grid Replication Dashboard in Grafana können Sie Prometheus-Metriken zu Gridübergreifenden Replikationsvorgängen auf Ihrem Grid anzeigen.

### **Schritte**

1. Wählen Sie im Grid Manager **SUPPORT** > **Tools** > **Metrics**.

![](_page_30_Picture_5.jpeg)

Die auf der Seite Metriken verfügbaren Tools sind für den technischen Support bestimmt. Einige Funktionen und Menüelemente in diesen Tools sind absichtlich nicht funktionsfähig und können sich ändern. Siehe Liste von ["Häufig verwendete Prometheus-Kennzahlen"](https://docs.netapp.com/de-de/storagegrid-117/monitor/commonly-used-prometheus-metrics.html).

2. Wählen Sie im Abschnitt Grafana der Seite **Cross Grid Replication** aus.

Ausführliche Anweisungen finden Sie unter ["Prüfen von Support-Kennzahlen"](https://docs.netapp.com/de-de/storagegrid-117/monitor/reviewing-support-metrics.html).

3. Informationen zum erneuten Replizieren von Objekten, die nicht repliziert werden konnten, finden Sie unter ["Identifizieren Sie fehlgeschlagene Replikationsvorgänge und versuchen Sie es erneut".](https://docs.netapp.com/de-de/storagegrid-117/admin/grid-federation-retry-failed-replication.html)

## <span id="page-31-0"></span>**Anwendung von Hotfixes oder ggf. Upgrade-Software**

Wenn ein Hotfix oder eine neue Version der StorageGRID-Software verfügbar ist, sollten Sie prüfen, ob das Update für Ihr System geeignet ist, und installieren Sie es, falls erforderlich.

#### **Über diese Aufgabe**

StorageGRID Hotfixes enthalten Software-Änderungen, die außerhalb einer Feature- oder Patch-Freigabe verfügbar gemacht werden. Die gleichen Änderungen sind in einer zukünftigen Version enthalten.

#### **Schritte**

- 1. Gehen Sie zuhttps://mysupport.netapp.com/site/products/all/details/storagegrid/downloads-tab["NetApp Downloads: StorageGRID"^].
- 2. Wählen Sie den Abwärtspfeil für das Feld **Typ/Version auswählen** aus, um eine Liste der zum Herunterladen verfügbaren Aktualisierungen anzuzeigen:
	- **StorageGRID Software-Versionen**: 11.*x.y*
	- **StorageGRID Hotfixes**: 11.*x. y.y.z*
- 3. Überprüfen Sie die Änderungen, die im Update enthalten sind:
	- a. Wählen Sie die Version aus dem Menü und wählen Sie **Go**.
	- b. Melden Sie sich mit Ihrem Benutzernamen und Passwort für Ihr NetApp Konto an.
	- c. Lesen und akzeptieren Sie die Endnutzer-Lizenzvereinbarung.

Die Download-Seite für die ausgewählte Version wird angezeigt.

- 4. Erfahren Sie mehr über die Änderungen in der Softwareversion oder Hotfix.
	- Informationen zu einer neuen Softwareversion finden Sie unter ["Was ist neu"](https://docs.netapp.com/de-de/storagegrid-117/upgrade/whats-new.html) Für die ausgewählte Version.
	- Für einen Hotfix laden Sie die README-Datei herunter, um eine Zusammenfassung der Änderungen im Hotfix zu erhalten.
- 5. Wenn Sie entscheiden, dass ein Softwareupdate erforderlich ist, suchen Sie die Anweisungen, bevor Sie fortfahren.
	- Für eine neue Softwareversion befolgen Sie die Anweisungen für ["Software wird aktualisiert".](https://docs.netapp.com/de-de/storagegrid-117/upgrade/index.html)
	- Informationen zu einem Hotfix finden Sie im ["StorageGRID Hotfix Verfahren".](https://docs.netapp.com/de-de/storagegrid-117/maintain/storagegrid-hotfix-procedure.html)

## <span id="page-31-1"></span>**Überwachen Sie die Archivierungskapazität**

Sie können die Kapazität eines externen Archiv-Storage-Systems nicht direkt über das StorageGRID System überwachen. Sie können jedoch überwachen, ob der Archiv-Node dennoch Objektdaten an das Archivierungsziel senden kann. Dies kann darauf hindeuten, dass eine Erweiterung der Archivierungsmedien erforderlich ist.

#### **Über diese Aufgabe**

Sie können die Store-Komponente überwachen, um zu überprüfen, ob der Archiv-Node weiterhin Objektdaten an das Ziel-Archiv-Storage-System senden kann. Der ARVF-Alarm (Store Failures) zeigt möglicherweise auch an, dass das Zielspeichersystem die Kapazität erreicht hat und keine Objektdaten mehr annehmen kann.

#### **Schritte**

- 1. Wählen Sie **SUPPORT** > **Tools** > **Grid-Topologie** aus.
- 2. Wählen Sie *Archivknoten* > **ARC> Übersicht> Main**.
- 3. Überprüfen Sie die Attribute "Speicherstatus" und "Speicherstatus", um zu bestätigen, dass die Komponente "Speicher" ohne Fehler online ist.

![](_page_32_Picture_59.jpeg)

Eine Offline-Store-Komponente oder eine Komponente mit Fehlern weist möglicherweise darauf hin, dass das Ziel-Archivspeichersystem Objektdaten nicht mehr akzeptieren kann, da die Kapazität erreicht ist.

#### **Copyright-Informationen**

Copyright © 2024 NetApp. Alle Rechte vorbehalten. Gedruckt in den USA. Dieses urheberrechtlich geschützte Dokument darf ohne die vorherige schriftliche Genehmigung des Urheberrechtsinhabers in keiner Form und durch keine Mittel – weder grafische noch elektronische oder mechanische, einschließlich Fotokopieren, Aufnehmen oder Speichern in einem elektronischen Abrufsystem – auch nicht in Teilen, vervielfältigt werden.

Software, die von urheberrechtlich geschütztem NetApp Material abgeleitet wird, unterliegt der folgenden Lizenz und dem folgenden Haftungsausschluss:

DIE VORLIEGENDE SOFTWARE WIRD IN DER VORLIEGENDEN FORM VON NETAPP ZUR VERFÜGUNG GESTELLT, D. H. OHNE JEGLICHE EXPLIZITE ODER IMPLIZITE GEWÄHRLEISTUNG, EINSCHLIESSLICH, JEDOCH NICHT BESCHRÄNKT AUF DIE STILLSCHWEIGENDE GEWÄHRLEISTUNG DER MARKTGÄNGIGKEIT UND EIGNUNG FÜR EINEN BESTIMMTEN ZWECK, DIE HIERMIT AUSGESCHLOSSEN WERDEN. NETAPP ÜBERNIMMT KEINERLEI HAFTUNG FÜR DIREKTE, INDIREKTE, ZUFÄLLIGE, BESONDERE, BEISPIELHAFTE SCHÄDEN ODER FOLGESCHÄDEN (EINSCHLIESSLICH, JEDOCH NICHT BESCHRÄNKT AUF DIE BESCHAFFUNG VON ERSATZWAREN ODER -DIENSTLEISTUNGEN, NUTZUNGS-, DATEN- ODER GEWINNVERLUSTE ODER UNTERBRECHUNG DES GESCHÄFTSBETRIEBS), UNABHÄNGIG DAVON, WIE SIE VERURSACHT WURDEN UND AUF WELCHER HAFTUNGSTHEORIE SIE BERUHEN, OB AUS VERTRAGLICH FESTGELEGTER HAFTUNG, VERSCHULDENSUNABHÄNGIGER HAFTUNG ODER DELIKTSHAFTUNG (EINSCHLIESSLICH FAHRLÄSSIGKEIT ODER AUF ANDEREM WEGE), DIE IN IRGENDEINER WEISE AUS DER NUTZUNG DIESER SOFTWARE RESULTIEREN, SELBST WENN AUF DIE MÖGLICHKEIT DERARTIGER SCHÄDEN HINGEWIESEN WURDE.

NetApp behält sich das Recht vor, die hierin beschriebenen Produkte jederzeit und ohne Vorankündigung zu ändern. NetApp übernimmt keine Verantwortung oder Haftung, die sich aus der Verwendung der hier beschriebenen Produkte ergibt, es sei denn, NetApp hat dem ausdrücklich in schriftlicher Form zugestimmt. Die Verwendung oder der Erwerb dieses Produkts stellt keine Lizenzierung im Rahmen eines Patentrechts, Markenrechts oder eines anderen Rechts an geistigem Eigentum von NetApp dar.

Das in diesem Dokument beschriebene Produkt kann durch ein oder mehrere US-amerikanische Patente, ausländische Patente oder anhängige Patentanmeldungen geschützt sein.

ERLÄUTERUNG ZU "RESTRICTED RIGHTS": Nutzung, Vervielfältigung oder Offenlegung durch die US-Regierung unterliegt den Einschränkungen gemäß Unterabschnitt (b)(3) der Klausel "Rights in Technical Data – Noncommercial Items" in DFARS 252.227-7013 (Februar 2014) und FAR 52.227-19 (Dezember 2007).

Die hierin enthaltenen Daten beziehen sich auf ein kommerzielles Produkt und/oder einen kommerziellen Service (wie in FAR 2.101 definiert) und sind Eigentum von NetApp, Inc. Alle technischen Daten und die Computersoftware von NetApp, die unter diesem Vertrag bereitgestellt werden, sind gewerblicher Natur und wurden ausschließlich unter Verwendung privater Mittel entwickelt. Die US-Regierung besitzt eine nicht ausschließliche, nicht übertragbare, nicht unterlizenzierbare, weltweite, limitierte unwiderrufliche Lizenz zur Nutzung der Daten nur in Verbindung mit und zur Unterstützung des Vertrags der US-Regierung, unter dem die Daten bereitgestellt wurden. Sofern in den vorliegenden Bedingungen nicht anders angegeben, dürfen die Daten ohne vorherige schriftliche Genehmigung von NetApp, Inc. nicht verwendet, offengelegt, vervielfältigt, geändert, aufgeführt oder angezeigt werden. Die Lizenzrechte der US-Regierung für das US-Verteidigungsministerium sind auf die in DFARS-Klausel 252.227-7015(b) (Februar 2014) genannten Rechte beschränkt.

#### **Markeninformationen**

NETAPP, das NETAPP Logo und die unter [http://www.netapp.com/TM](http://www.netapp.com/TM\) aufgeführten Marken sind Marken von NetApp, Inc. Andere Firmen und Produktnamen können Marken der jeweiligen Eigentümer sein.